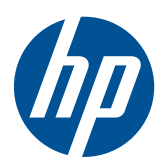

Monitor LCD HP LE1851w, LE1851wl, LE1851wt, LE2001w, LE2001wl, dan LE2001wm

Panduan Pengguna

© 2009, 2010 Hewlett-Packard Development Company, L.P.

Microsoft, Windows, dan Windows Vista adalah merek dagang atau merek dagang terdaftar dari Microsoft Corporation di Amerika Serikat dan/atau negara lain.

Satu-satunya jaminan untuk produk dan layanan HP dijelaskan dalam pernyataan jaminan tersurat yang menyertai produk dan layanan tersebut. Tidak ada bagian dari isi dokumen ini yang dapat ditafsirkan sebagai pernyataan jaminan tambahan. HP tidak akan bertanggung jawab atas kesalahan atau kelalaian teknis maupun redaksional yang terdapat dalam dokumen ini.

Dokumen ini berisi informasi milik perusahaan yang dilindungi hak cipta. Tidak ada bagian dari isi dokumen ini yang dapat difotokopi, dicetak ulang, atau diterjemahkan ke dalam bahasa lain tanpa mendapat izin tertulis sebelumnya dari Hewlett-Packard Company.

Edisi Ke Empat (Desember 2010)

No. Komponen Dokumen: 531342-BW4

#### **Tentang Panduan Ini**

Panduan ini menyajikan informasi tentang cara memasang monitor, menginstal pengandar, menggunakan menu tampilan pada layar, mengatasi masalah dan spesifikasi teknis.

- **PERINGATAN!** Teks yang diawali dengan simbol ini menunjukkan bahwa kelalaian dalam mengikuti petunjuk dapat mengakibatkan cedera atau kematian.
- **PERHATIAN:** Teks yang diawali dengan simbol ini menunjukkan bahwa kelalaian dalam mengikuti petunjuk dapat mengakibatkan kerusakan peralatan atau hilangnya informasi.
- **EX CATATAN:** Teks yang diawali dengan simbol ini memberikan informasi tambahan yang penting.

# **Isi**

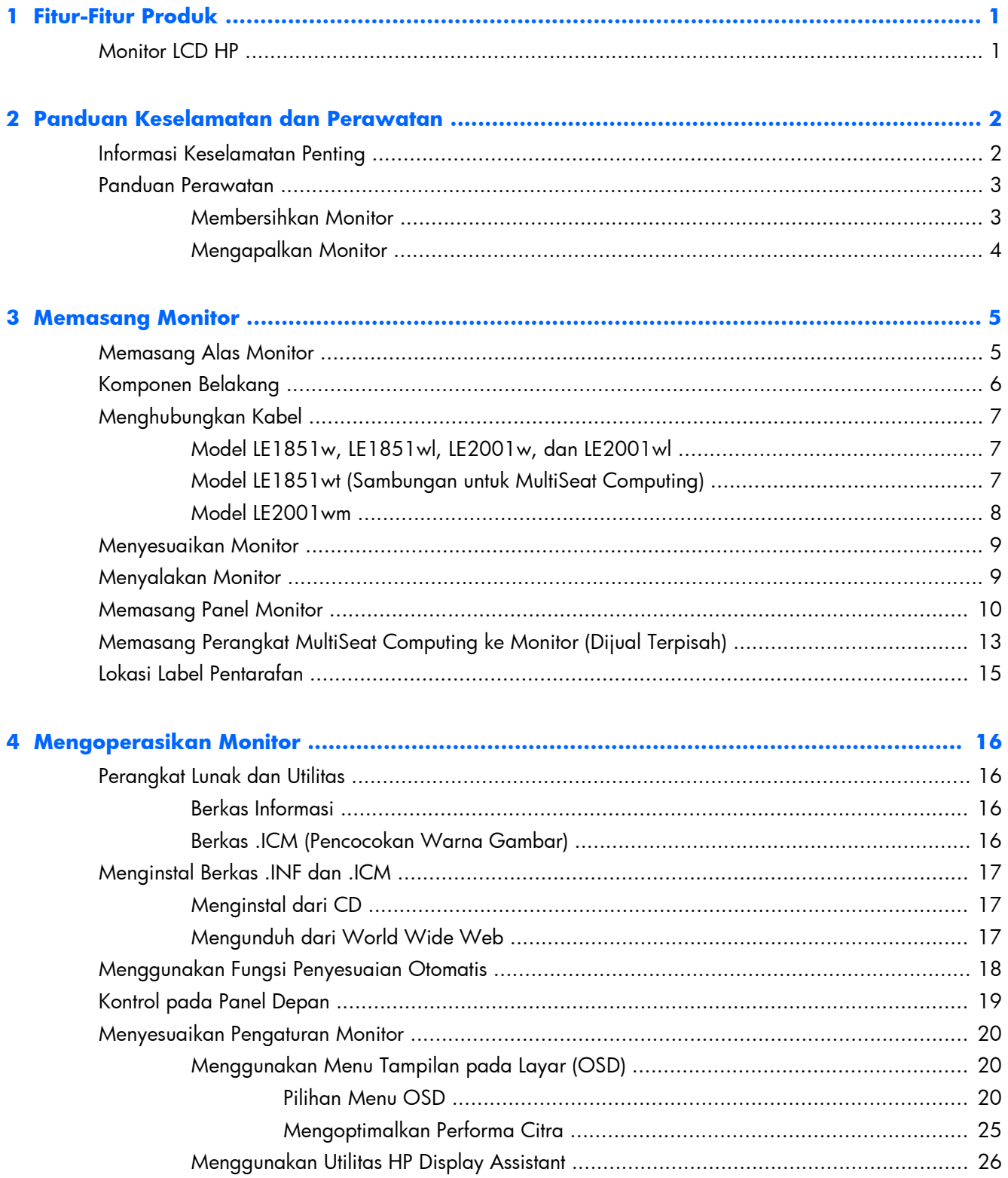

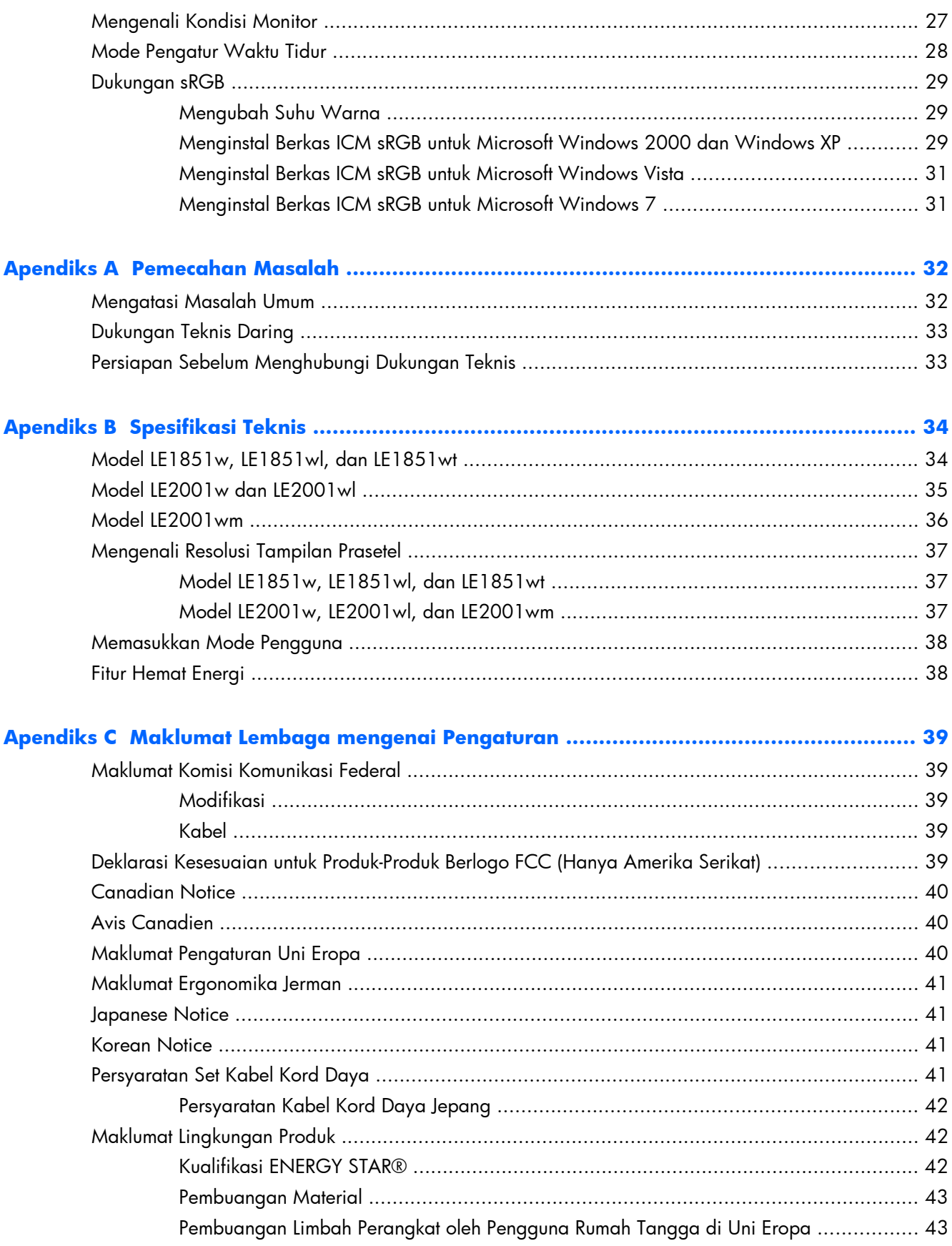

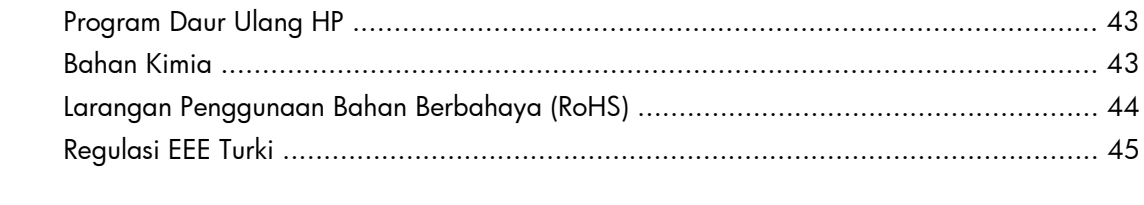

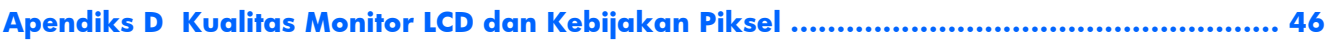

# <span id="page-8-0"></span>**1 Fitur-Fitur Produk**

# **Monitor LCD HP**

Monitor layar kristal cair (LCD) ini dilengkapi dengan panel matriks aktif dan transistor film tipis (TFT). Model monitor dan fitur-fiturnya mencakup:

- Dengan sudut pandang yang lebar, tampilan dapat dilihat dengan posisi duduk, berdiri, atau bergerak dari satu sisi ke sisi lain
- Kemampuan untuk dimiringkan
- Alas dudukan yang mudah dilepas untuk solusi pemasangan panel monitor yang fleksibel
- Masukan sinyal video dengan kabel sinyal VGA yang disediakan untuk mendukung VGA analog
- Masukan sinyal video untuk mendukung DVI digital dengan kabel sinyal DVI sudah tersedia (hanya model LE2001wm)
- Pengeras suara dengan kabel audio sudah tersedia (hanya model LE2001wm)
- Dukungan untuk batang pengeras suara HP opsional
- Kemampuan pasang dan fungsikan jika didukung sistem
- Slot filter privasi untuk menyisipkan filter (dibeli secara terpisah) agar tampilan layar tidak bisa dilihat dari samping (model tertentu)
- Lubang slot pengaman pada bagian belakang monitor untuk pengunci kabel opsional
- Fitur manajemen kabel untuk menempatkan kabel-kabel
- Penyesuaian Tampilan pada Layar (OSD) dalam beberapa bahasa untuk memudahkan pengaturan dan optimalisasi layar
- HP Display Assistant untuk menyesuaikan pengaturan monitor
- CD perangkat lunak dan dokumentasi yang mencakup pengandar monitor dan dokumentasi produk
- Fitur hemat energi untuk memenuhi kebutuhan pemakaian daya yang lebih kecil
- Berkualifikasi Energy Star
- Intelligent Management AssetControl
- Sesuai dengan spesifikasi wajib berikut:
	- Petunjuk CE Uni Eropa
	- Persyaratan TCO Swedia
- Mendukung solusi MultiSeat computing (model LE1851wt saja)

# <span id="page-9-0"></span>**2 Panduan Keselamatan dan Perawatan**

# **Informasi Keselamatan Penting**

Sebuah kabel kord daya sudah tercakup dengan monitor. Jika Anda menggunakan kabel kord yang lain, gunakan hanya catu daya dan sambungan yang sesuai untuk monitor ini. Untuk informasi mengenai unit kabel kord daya yang sesuai dengan monitor, lihat [Persyaratan Set Kabel Kord Daya](#page-48-0) [pada hal. 41](#page-48-0) dalam Apendiks C.

- **PERINGATAN!** Untuk mengurangi risiko sengatan arus listrik atau kerusakan pada perangkat:
	- Jangan nonfungsikan fitur arde kabel kord daya. Steker arde merupakan fitur keselamatan penting.
	- Colokkan kabel kord daya ke stopkontak listrik yang diarde (dibumikan) dan mudah dijangkau setiap saat.
	- Putuskan sambungan daya dari produk dengan mencabut kabel kord daya dari stopkontak listrik.

Demi keselamatan Anda, jangan letakkan apapun di atas kabel daya maupun kabel lainnya. Rapikan kabel-kabel itu agar tak seorangpun yang menginjak atau tersangkut dengannya secara tidak sengaja. Jangan menarik kabel. Saat mencabut kabel dari stopkontak, pegang stekernya.

Untuk mengurangi risiko cedera serius, baca *Safety and Comfort Guide (Panduan Keselamatan dan Kenyamanan)*. Di dalamnya terdapat penjelasan tentang pemasangan stasiun kerja dan posisi tubuh yang benar, kesehatan serta kebiasaan kerja bagi pengguna komputer, juga menyediakan informasi penting mengenai keamanan kelistrikan dan mekanika. Panduan ini tersedia melalui web <http://www.hp.com/ergo> dan/atau pada CD dokumentasi jika disertakan dengan monitor.

**PERHATIAN:** Untuk melindungi monitor dan komputer, hubungkan semua kabel kord daya pada komputer dan perangkat pendukungnya (seperti monitor, pencetak, pemindai) ke sejenis perangkat pelindung lonjakan arus, seperti terminal daya atau Catu Daya Anti-Interupsi (UPS). Tidak semua terminal daya mampu melindungi perangkat dari lonjakan arus; terminal-terminal tersebut harus secara khusus memiliki keterangan kemampuan ini. Gunakan terminal daya yang pabriknya menawarkan Kebijakan Penggantian Kerusakan, sehingga Anda dapat menukarkan perangkat jika alat pelindung lonjakan arus tersebut rusak.

Gunakan mebel berukuran tepat dan sesuai yang dirancang untuk mendukung monitor LCD HP secara benar.

**PERINGATAN!** Monitor LCD bisa terjatuh dan mencederai diri jika tidak didudukkan dengan tepat pada lemari, rak buku, papan rak, meja, pengeras suara, peti, atau kereta angkut.

Hati-hati saat merutekan semua kabel dan kabel kord yang dihubungkan ke monitor LCD agar tidak tertarik, tersangkut, atau tersandung.

# <span id="page-10-0"></span>**Panduan Perawatan**

Untuk meningkatkan kinerja dan memperpanjang usia pakai monitor:

- Jangan buka kabinet monitor atau mencoba untuk memperbaiki produk ini tanpa bantuan seorang ahli. Aturlah hanya kontrol yang tercantum dalam petunjuk penggunaan. Jika monitor tidak berfungsi dengan baik atau pernah terjatuh, hubungi penyalur, penjual, atau penyedia layanan resmi HP.
- Gunakan hanya catu daya dan sambungan yang sesuai untuk monitor ini, sebagaimana ditunjukkan pada label/pelat belakang monitor.
- Pastikan batas total ampere produk yang terhubung ke stopkontak tidak melebihi batas arusnya, dan batas total ampere produk yang terhubung pada kabel kord tidak melebihi batas kabel tersebut. Lihat label daya untuk menentukan batas ampere (AMPS atau A) masing-masing perangkat.
- Pasang monitor dekat stopkontak yang dapat dijangkau dengan mudah. Putuskan sambungan monitor dengan memegang erat steker dan menariknya dari stopkontak. Jangan pernah memutus sambungan listrik monitor dengan menarik kabelnya.
- Matikan monitor jika tidak digunakan. Anda dapat meningkatkan usia pakai monitor dengan menggunakan program penghemat layar dan mematikan monitor jika tidak digunakan.
- **CATATAN:** Monitor dengan "gambar yang seperti terbakar" tidak tercakup dalam jaminan HP.
- Slot dan bukaan pada kabinet disediakan untuk ventilasi. Bukaan-bukaan ini tidak boleh terhalang atau tertutup. Jangan pernah memasukkan benda apapun ke dalam slot atau bukaan lainnya pada kabinet.
- Jangan meletakkan monitor atau menempatkannya pada permukaan yang tidak stabil.
- Jangan biarkan kabel kord daya tertekan benda apapun. Jangan injak kabel kord.
- Letakkan monitor pada ruang yang bersirkulasi udara baik, jauh dari cahaya, panas, dan lembab berlebih.
- Jika hendak melepas alas monitor, rebahkan muka monitor menghadap ke bawah pada permukaan yang lembut agar tidak tergores, rusak pada permukaan, atau pecah.

#### **Membersihkan Monitor**

- **1.** Matikan monitor dan cabut kabel kord daya dari bagian belakang unit.
- **2.** Bersihkan monitor dengan menyeka bagian layar dan kabinet menggunakan kain antistatik yang bersih dan lembut.
- **3.** Untuk membersihkan bagian yang sulit terjangkau, gunakan campuran air dan alkohol isoprofil dengan perbandingan 50/50.
- **PERHATIAN:** Semprotkan cairan pembersih pada sehelai kain dan gunakan kain yang telah dilembabkan itu untuk menyeka bagian permukaan layar secara perlahan. Jangan pernah menyemprotkan cairan pembersih secara langsung ke permukaan layar. Cairan bisa tertumpah ke bagian belakang bezel dan merusak komponen elektroniknya.

<span id="page-11-0"></span>**PERHATIAN:** Jangan gunakan cairan pembersih yang mengandung zat berbahan dasar minyak tanah, seperti thinner, maupun zat yang mudah menguap untuk membersihkan layar monitor atau kabinet. Bahan-bahan kimia ini dapat merusak monitor.

#### **Mengapalkan Monitor**

Simpan kotak kemasan yang asli di dalam gudang. Anda mungkin membutuhkannya jika hendak memindahkan atau mengapalkan monitor.

# <span id="page-12-0"></span>**3 Memasang Monitor**

Untuk memasang monitor, pastikan daya pada monitor, sistem komputer, dan perangkat lain yang terpasang sudah dimatikan, kemudian ikuti petunjuk di bawah ini.

# **Memasang Alas Monitor**

- **1.** Letakkan alas pada permukaan yang datar, seperti atas meja.
- **2.** Dengan menggunakan kedua tangan, tempatkan dudukan di atas alasnya, kemudian tekan ke bawah dengan kuat agar terkunci pada tempatnya. Pastikan alas monitor terkunci dengan aman pada tempatnya dan sesuaikan sudut kemiringan ke posisi yang diinginkan.
- **PERHATIAN:** Jangan sentuh permukaan panel LCD. Tekanan pada panel dapat menyebabkan ketidakseragaman warna atau kesalahan arah kristal cair. Jika ini terjadi, layar tidak akan kembali ke kondisi normal.

**Gambar 3-1** Memasangkan Alas ke Monitor

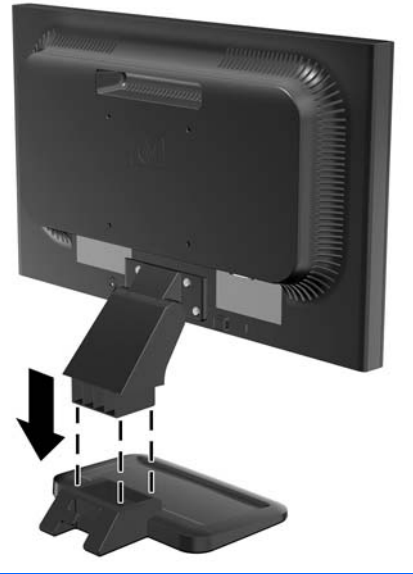

**CATATAN:** Untuk melepaskan alas monitor, tekan masuk tab di bagian tengah bagian dalam alas, lalu tarik alas tersebut dari dudukannya.

# <span id="page-13-0"></span>**Komponen Belakang**

**Gambar 3-2** Komponen Belakang LE1851w, LE1851wl, LE1851wt, LE2001w, dan LE2001wl

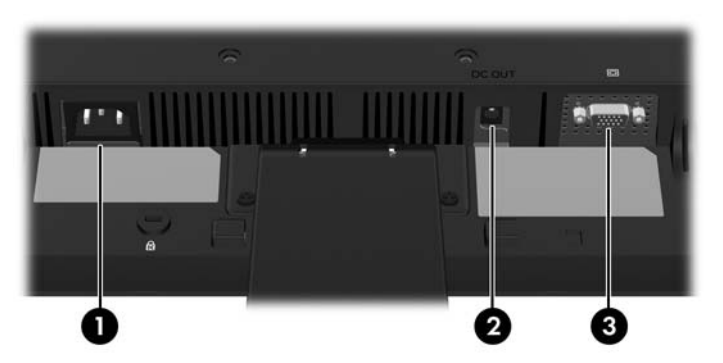

**Tabel 3-1 Komponen Belakang LE1851w, LE1851wl, LE1851wt, LE2001w, dan LE2001wl**

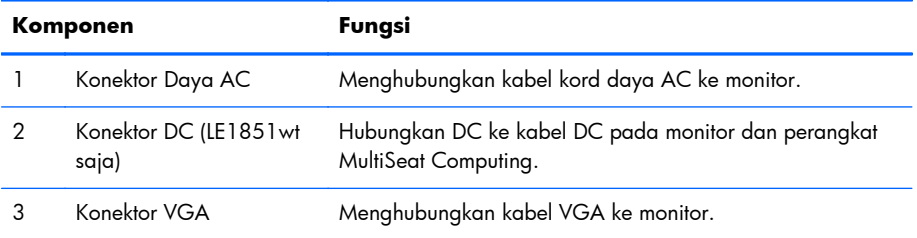

#### **Gambar 3-3** Komponen Belakang LE2001wm

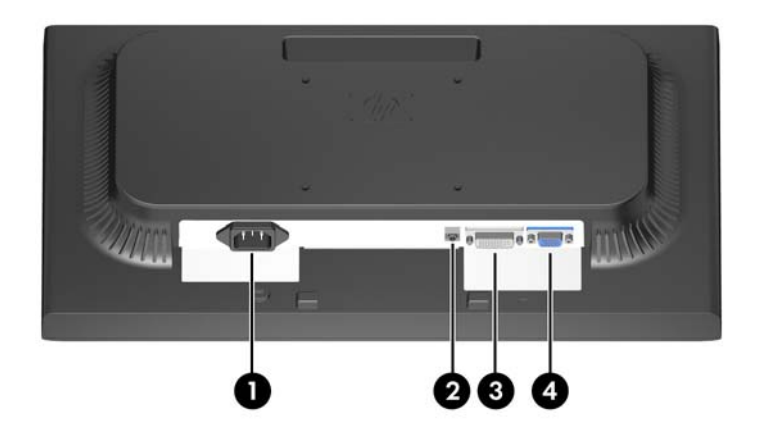

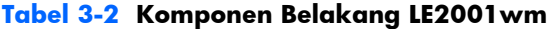

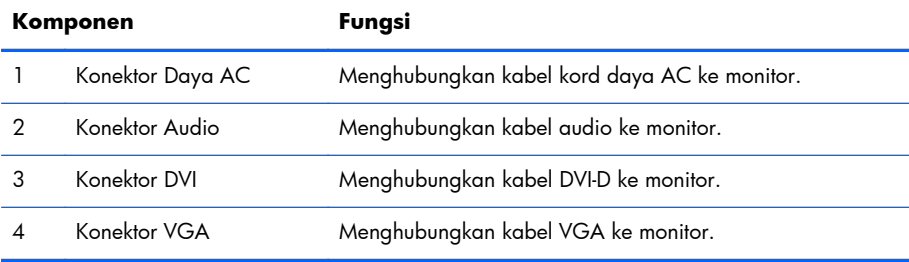

# <span id="page-14-0"></span>**Menghubungkan Kabel**

**PERINGATAN!** Untuk mengurangi risiko sengatan arus listrik atau kerusakan pada perangkat:

Jangan nonfungsikan steker arde kabel kord daya. Steker arde merupakan fitur keselamatan penting.

Colokkan kabel kord daya ke stopkontak listrik yang diarde (dibumikan) dan mudah dijangkau setiap saat.

Putuskan sambungan daya dari perangkat dengan mencabut kabel kord daya dari stopkontak listrik.

Demi keselamatan Anda, jangan letakkan apapun di atas kabel daya maupun kabel lainnya. Rapikan kabel-kabel itu agar tak seorangpun yang menginjak atau tersangkut dengannya secara tidak sengaja. Jangan menarik kabel. Saat mencabut kabel dari stopkontak, pegang stekernya.

#### **Model LE1851w, LE1851wl, LE2001w, dan LE2001wl**

- **1.** Letakkan monitor di tempat yang aman dan bersirkulasi udara baik di dekat komputer.
- **2.** Hubungkan kabel sinyal VGA ke konektor VGA di bagian belakang monitor dan ujung lainnya ke konektor VGA pada komputer.
- **3.** Hubungkan satu ujung kabel kord daya ke konektor daya AC pada bagian belakang monitor, dan ujung lainnya ke stopkontak listrik di dinding.

**Gambar 3-4** Menghubungkan Kabel

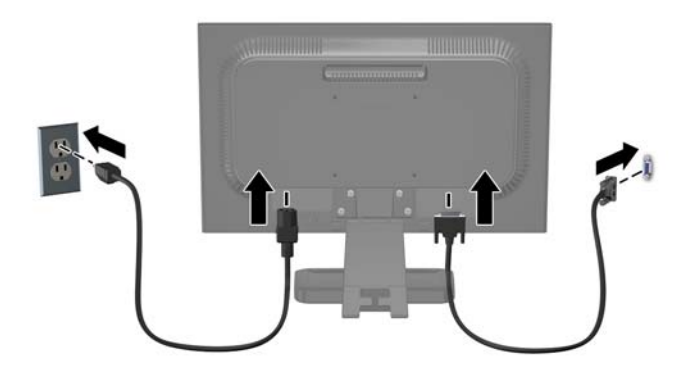

**4.** Untuk manajemen kabel, tempatkan kabel-kabel di antara dua kait di bagian bawah alas dudukan. Kabel-kabel itu dapat diatur dengan rapi dan tersembunyi saat dilihat dari arah depan.

### **Model LE1851wt (Sambungan untuk MultiSeat Computing)**

- **1.** Letakkan monitor di tempat yang aman dan bersirkulasi udara baik di dekat komputer.
- **2.** Hubungkan kabel sinyal VGA ke konektor VGA di bagian belakang monitor dan ujung lainnya ke konektor VGA pada perangkat multiseat computing T150.
- <span id="page-15-0"></span>**3.** Hubungkan ujung kabel USB yang satu (tidak disediakan) ke konektor USB pada monitor lalu hubungkan ujung lainnya ke konektor USB oada komputer.
- **4.** Hubungkan satu ujung DC ke kabel DC ke konektor DC di bagian belakang monitor dan ujung lainnya ke konektor DC pada perangkat multiseat computing T150.
- **5.** Hubungkan satu ujung kabel kord daya ke konektor daya AC pada bagian belakang monitor, dan ujung lainnya ke stopkontak listrik di dinding.

**Gambar 3-5** Menghubungkan Kabel

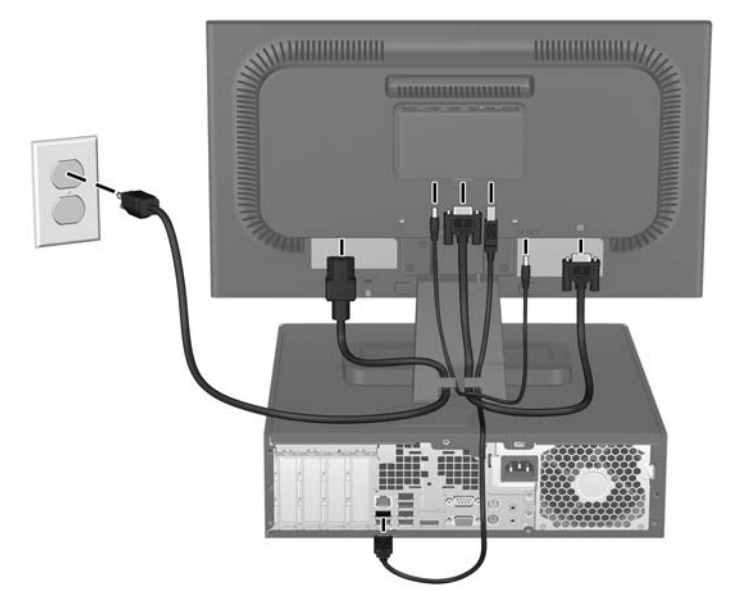

**6.** Untuk manajemen kabel, tempatkan kabel-kabel di antara dua kait di bagian bawah alas dudukan. Kabel-kabel itu dapat diatur dengan rapi dan tersembunyi saat dilihat dari arah depan.

#### **Model LE2001wm**

- **1.** Letakkan monitor di tempat yang aman dan bersirkulasi udara baik di dekat komputer.
- **2.** Hubungkan kabel sinyal VGA atau kabel sinyal DVI-D.
- **CATATAN:** Monitor ini mampu mendukung masukan analog maupun digital. Mode video ditentukan oleh kabel video yang digunakan. Monitor secara otomatis akan menentukan masukan mana yang memiliki sinyal video yang valid. Masukan dapat dipilih dengan menekan tombol +/Source (Sumber) pada panel depan atau melalui fitur Tampilan pada Layar (OSD) dengan menekan tombol Menu.
	- Untuk operasi analog, gunakan kabel sinyal VGA yang disediakan. Hubungkan kabel sinyal VGA ke konektor VGA pada bagian belakang monitor dan ujung lainnya ke konektor VGA pada komputer.
	- Untuk operasi digital, gunakan kabel sinyal DVI-D yang tersedia. Hubungkan kabel sinyal DVI-D ke konektor DVI di bagian belakang monitor dan ujung lainnya ke konektor DVI pada komputer.
- **3.** Hubungkan satu ujung kabel audio yang tersedia ke konektor audio pada monitor dan ujung lainnya ke konektor keluaran audio pada panel belakang komputer.

<span id="page-16-0"></span>**4.** Hubungkan satu ujung kabel kord daya ke konektor daya AC pada bagian belakang monitor, dan ujung lainnya ke stopkontak listrik di dinding.

**Gambar 3-6** Menghubungkan Kabel

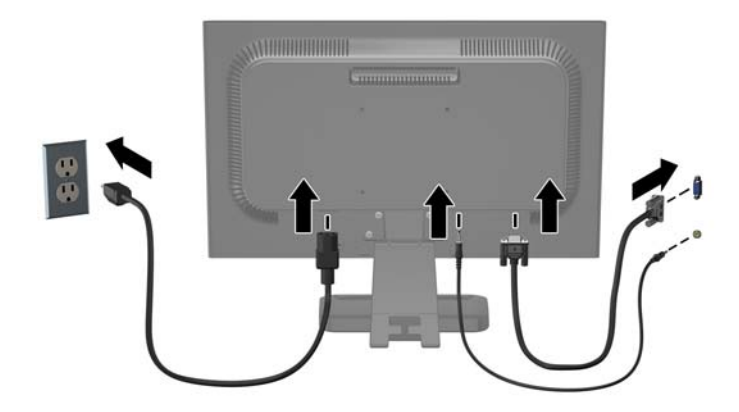

**5.** Untuk manajemen kabel, tempatkan kabel-kabel di antara dua kait di bagian bawah alas dudukan. Kabel-kabel itu dapat diatur dengan rapi dan tersembunyi saat dilihat dari arah depan.

### **Menyesuaikan Monitor**

Miringkan panel monitor maju atau mundur untuk menyesuaikan tingkat kenyamanan mata.

**Gambar 3-7** Memiringkan Monitor

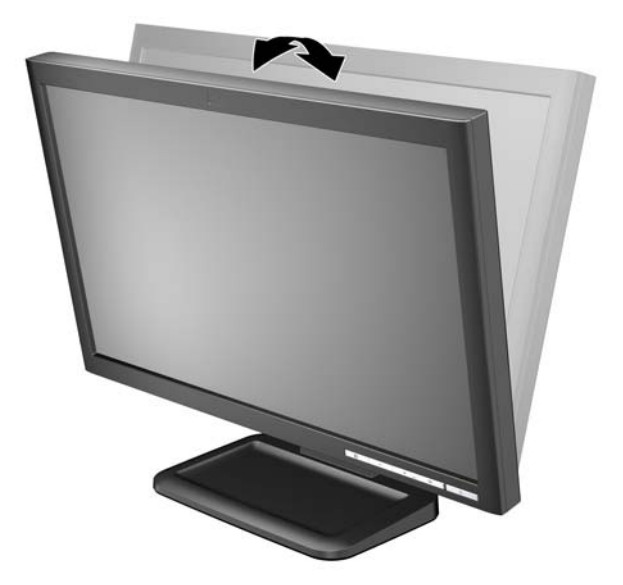

# **Menyalakan Monitor**

- **1.** Tekan tombol daya pada komputer untuk menghidupkannya.
- **2.** Tekan tombol daya di bagian depan monitor untuk menyalakannya.
- <span id="page-17-0"></span>△ **PERHATIAN:** Layar monitor yang menayangkan gambar statis yang sama secara terus-menerus bisa menimbulkan tampilan gambar yang seolah terbakar (terlalu terang).\* Untuk mencegah kerusakan gambar pada layar monitor, Anda harus selalu mengaktifkan aplikasi penghemat layar (screen saver) atau mematikan monitor jika tidak digunakan untuk waktu yang lama. Retensi gambar merupakan keadaan yang dapat terjadi pada semua layar LCD. Monitor dengan "gambar yang seperti terbakar" tidak tercakup dalam jaminan HP.
	- \* Periode waktu yang lama adalah 12 jam berturut-turut tanpa digunakan.
- **EX CATATAN:** Jika menekan tombol daya tidak memberi pengaruh apa-apa, fitur Pengunci Tombol Daya mungkin diaktifkan. Untuk menonaktifkan fitur ini, tekan terus tombol daya monitor selama 10 detik.

**CATATAN:** Anda dapat mematikan LED daya dalam menu OSD. Tekan tombol Menu di bagian depan monitor, kemudian pilih **Management (Manajemen)** > **Bezel Power LED (LED Daya Bezel)** > **Off (Mati)**.

### **Memasang Panel Monitor**

Anda dapat melepas panel monitor dari alas dudukan untuk ditempelkan pada dinding, lengan ayun, atau peranti pemasangan lain. Untuk tujuan pemasangan, tersedia empat lubang pemasangan ulir pada panel belakang monitor.

- **EX CATATAN:** Perangkat ini dirancang untuk didukung dengan braket pemasangan di dinding dari UL atau CSA Listed.
- △ **PERHATIAN:** Sebelum mulai membongkar monitor, pastikan monitor sudah dimatikan dan kabel kord daya serta kabel sinyal sudah dilepaskan.
	- **1.** Putuskan sambungan dan cabut kabel sinyal dan kabel daya dari belakang monitor.
	- **2.** Letakkan bagian muka monitor menghadap ke bawah pada permukaan yang datar.

**3.** Lepas empat sekrup di bagian belakang monitor yang menghubungkan panel monitor ke alas dudukan (1) kemudian geser alas dudukan dari panel monitor (2).

**Gambar 3-8** Melepas Alas Dudukan

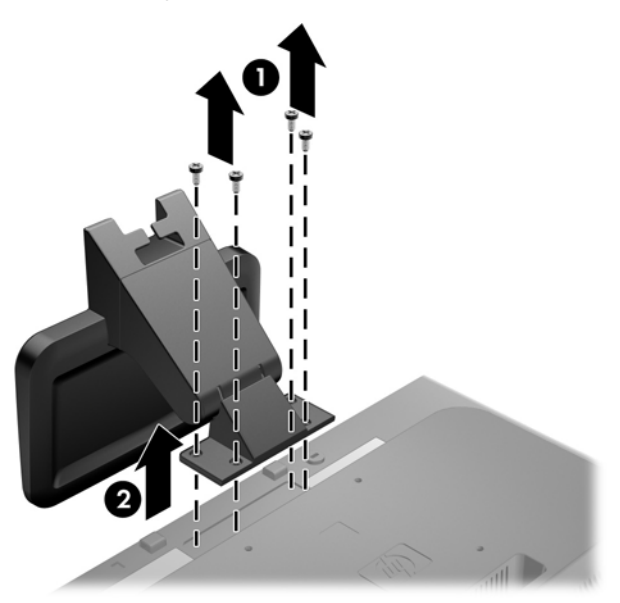

**4.** Untuk memasang monitor pada lengan ayun, pasang 4 sekrup 10 mm melalui lubang yang terdapat pada pelat lengan ayun dan lubang pemasangan pada monitor.

**Gambar 3-9** Memasang Monitor pada Lengan Ayun

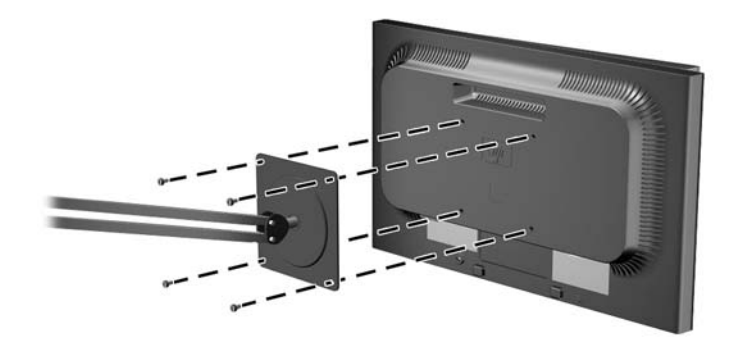

Untuk memasang monitor pada peranti pemasangan lain, ikuti petunjuk yang disertakan dengan peranti pemasangan tersebut guna memastikan pemasangan yang aman.

- **PERHATIAN:** Monitor ini mendukung lubang pemasangan 100 mm standar industri VESA. Untuk memasang solusi pemasangan dari pihak ketiga pada monitor, dibutuhkan empat sekrup 4 mm; 0,7 pitch; dan panjang 10 mm. Sekrup yang lebih panjang tidak boleh digunakan karena dapat merusak monitor. Solusi pemasangan dari pabrik harus dipastikan sesuai dengan standar VESA dan teruji mendukung bobot panel layar monitor. Untuk kinerja terbaik, sebaiknya gunakan kabel kord daya dan kabel video yang disertakan dengan monitor.
- **5.** Hubungkan kembali kabel-kabel itu ke panel monitor.

# <span id="page-20-0"></span>**Memasang Perangkat MultiSeat Computing ke Monitor (Dijual Terpisah)**

Anda dapat menghubungkan perangkat multiseat computing ke bagian belakang pada model LE1851wt saja.

**1.** Pasang braket untuk perangkat multiseat computing ke bagian belakang monitor dengan menggunakan sekrup 10mm yang disediakan. Pasang sekrup ke dalam dua lubang pemasangan VESA.

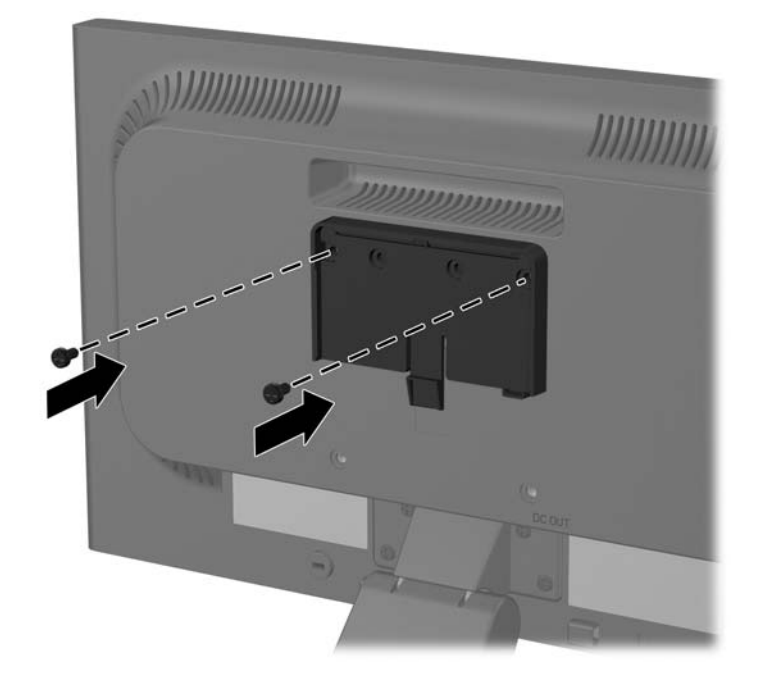

**Gambar 3-10** Memasang Braket Perangkat MultiSeat Computing

**2.** Sorong perangkat multiseat computing di atas braket.

**Gambar 3-11** Memasang Perangkat MultiSeat Computing

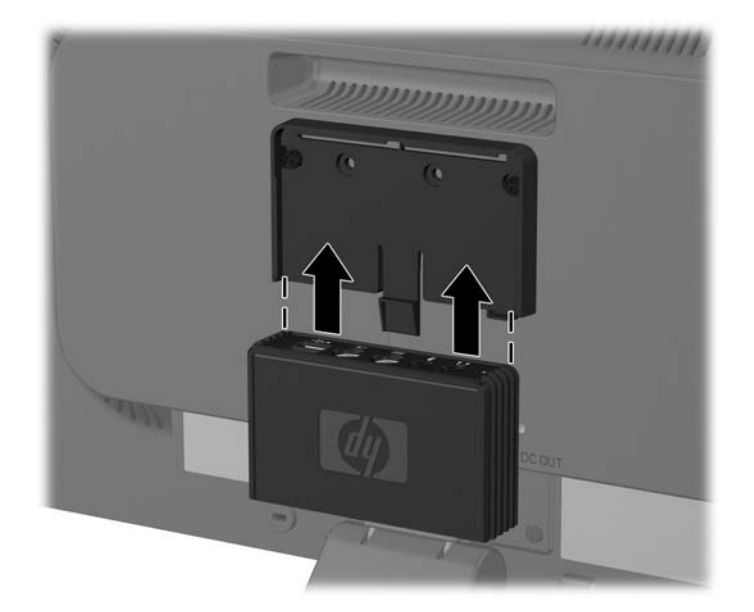

**3.** Sambungkan kabel. Lihat [Model LE1851wt \(Sambungan untuk MultiSeat Computing\) pada hal. 7](#page-14-0) untuk petunjuk dalam menghubungkan kabel.

# <span id="page-22-0"></span>**Lokasi Label Pentarafan**

Label pentarafan yang tertera pada monitor mencantumkan nomor suku cadang, nomor produk, dan nomor seri. Anda mungkin membutuhkan nomor-nomor ini saat menghubungi HP untuk menanyakan model monitor. Label pentarafan terdapat pada panel belakang monitor.

**Gambar 3-12** Lokasi Label Pentarafan

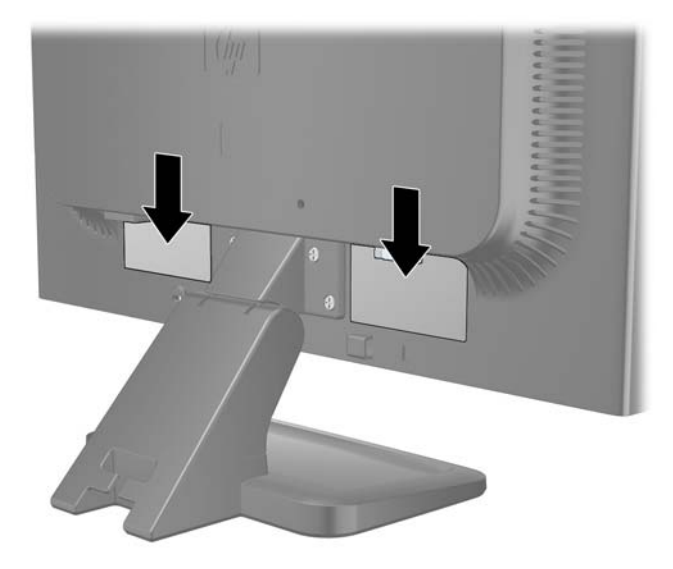

# <span id="page-23-0"></span>**4 Mengoperasikan Monitor**

# **Perangkat Lunak dan Utilitas**

CD yang diberikan bersama monitor berisi berkas yang dapat diinstal pada komputer:

- berkas .INF (Informasi)
- berkas .ICM (Pencocokan Warna Gambar)
- utilitas pola penyesuaian otomatis
- perangkat lunak tambahan untuk model monitor
- **CATATAN:** Jika monitor tidak mencakup CD, berkas .INF dan .ICM dapat diunduh dari situs web dukungan untuk monitor HP. Lihat [Mengunduh dari World Wide Web pada hal. 17](#page-24-0) dalam bab ini.

#### **Berkas Informasi**

Berkas .INF menentukan sumber daya monitor yang digunakan oleh sistem operasi Microsoft Windows untuk memastikan kompatibilitas monitor dengan adaptor grafis komputer.

Monitor ini kompatibel dengan kemampuan Pasang dan Fungsikan dari Microsoft Windows dan tetap berfungsi dengan baik walaupun berkas .INF tidak diinstal. Kompatibilitas Pasang dan Fungsikan membutuhkan kartu grafis komputer yang memenuhi syarat VESA DDC2 agar monitor dihubungkan langsung ke kartu grafis tersebut. Kemampuan Pasang dan Fungsikan tidak akan berfungsi melalui konektor jenis BNC terpisah atau penyangga/boks distribusi.

#### **Berkas .ICM (Pencocokan Warna Gambar)**

Berkas .ICM adalah berkas data yang digunakan bersama program grafis untuk memberikan pencocokan warna yang konsisten dari layar monitor ke printer, atau dari pemindai ke layar monitor. Berkas ini diaktifkan dari dalam program grafis yang mendukung fitur ini.

**EX CATATAN:** Profil warna ICM ditulis sesuai dengan spesifikasi Format Profil dari Konsorsium Warna Internasional (ICC).

# <span id="page-24-0"></span>**Menginstal Berkas .INF dan .ICM**

Setelah memastikan bahwa Anda perlu melakukan pembaruan, Anda dapat menginstal berkas .INF dan .ICM dari CD atau mengunduhnya.

### **Menginstal dari CD**

Untuk menginstal berkas .INF dan .ICM pada komputer dari CD:

- **1.** Masukkan CD ke dalam kandar CD-ROM pada komputer. Menu CD akan ditampilkan.
- **2.** Lihat berkas **Monitor Driver Software Readme**.
- **3.** Pilih **Install Monitor Driver Software** (Instal Perangkat Lunak Pengandar Monitor).
- **4.** Ikuti petunjuk pada layar.
- **5.** Pastikan resolusi dan tingkat penyegaran yang benar muncul pada panel kontrol Display (Layar) Windows.

**CATATAN:** Anda mungkin perlu menginstal secara manual berkas .INF dan .ICM monitor yang ditandai secara digital dari CD jika ada galat penginstalan. Lihat berkas Monitor Driver Software Readme pada CD.

### **Mengunduh dari World Wide Web**

Untuk mengunduh berkas .INF dan .ICM versi terbaru dari situs web dukungan untuk monitor HP:

- **1.** Lihat <http://www.hp.com/support> dan pilih wilayah/negara.
- **2.** Ikuti tautan menuju halaman dukungan dan unduhan untuk monitor Anda.
- **3.** Pastikan sistem komputer Anda memenuhi persyaratan.
- **4.** Unduh perangkat lunak dengan mengikuti petunjuknya.

# <span id="page-25-0"></span>**Menggunakan Fungsi Penyesuaian Otomatis**

Anda dapat mengoptimalkan tampilan layar untuk masukan VGA (analog) dengan menggunakan tombol OK/auto pada monitor dan utilitas perangkat lunak pola penyesuaian otomatis pada CD yang disediakan.

Jika monitor menggunakan masukan VGA (analog), prosedur ini dapat memperbaiki kondisi kualitas gambar berikut:

- Fokus yang buram atau tidak jelas
- Efek ghosting, garis belang atau bayangan
- Batang vertikal yang tidak jelas
- Garis tipis horizontal yang bergulir
- Gambar yang tidak berada di tengah

Untuk menggunakan fitur penyesuaian otomatis:

- **1.** Panaskan monitor selama 20 menit sebelum melakukan penyesuaian.
- **2.** Tekan tombol OK/auto pada panel depan monitor.
	- Anda juga dapat menekan tombol Menu, kemudian pilih **Image Control (Kontrol Gambar)** > **Auto-Adjustment (Penyesuaian Otomatis)** dari Menu Utama OSD. Lihat Menyesuaikan Pengaturan Monitor pada hal. 20 dalam bab ini.
	- [Jika hasilnya tidak memuaskan, lanjutkan dengan](#page-27-0) prosedur ini.
- **3.** Masukkan CD ke dalam kandar cakram. Menu CD akan ditampilkan.
- **4.** Pilih **Open Auto-Adjustment Software** (Buka Perangkat Lunak Penyesuaian Otomatis). Pola tes pengaturan akan ditampilkan.
- **5.** Tekan tombol OK/auto pada panel depan monitor untuk menghasilkan gambar yang stabil dan terletak di tengah.
- **6.** Tekan tombol ESC atau tombol lain pada papan ketik untuk keluar dari pola tes.

# <span id="page-26-0"></span>**Kontrol pada Panel Depan**

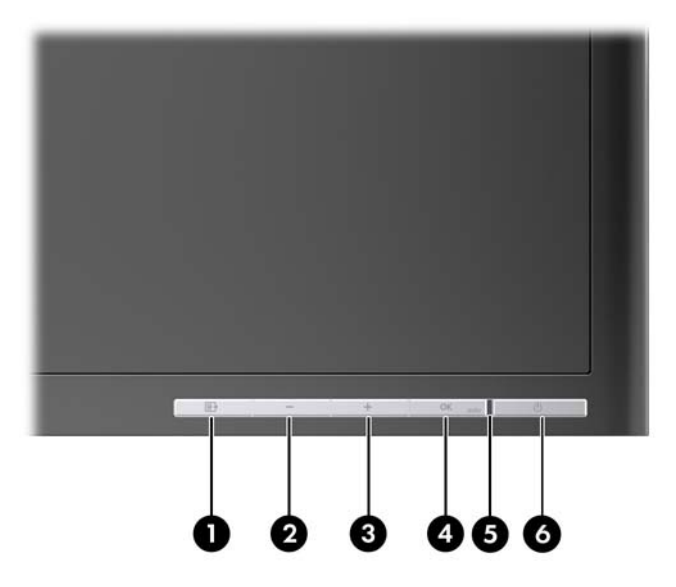

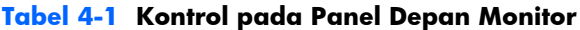

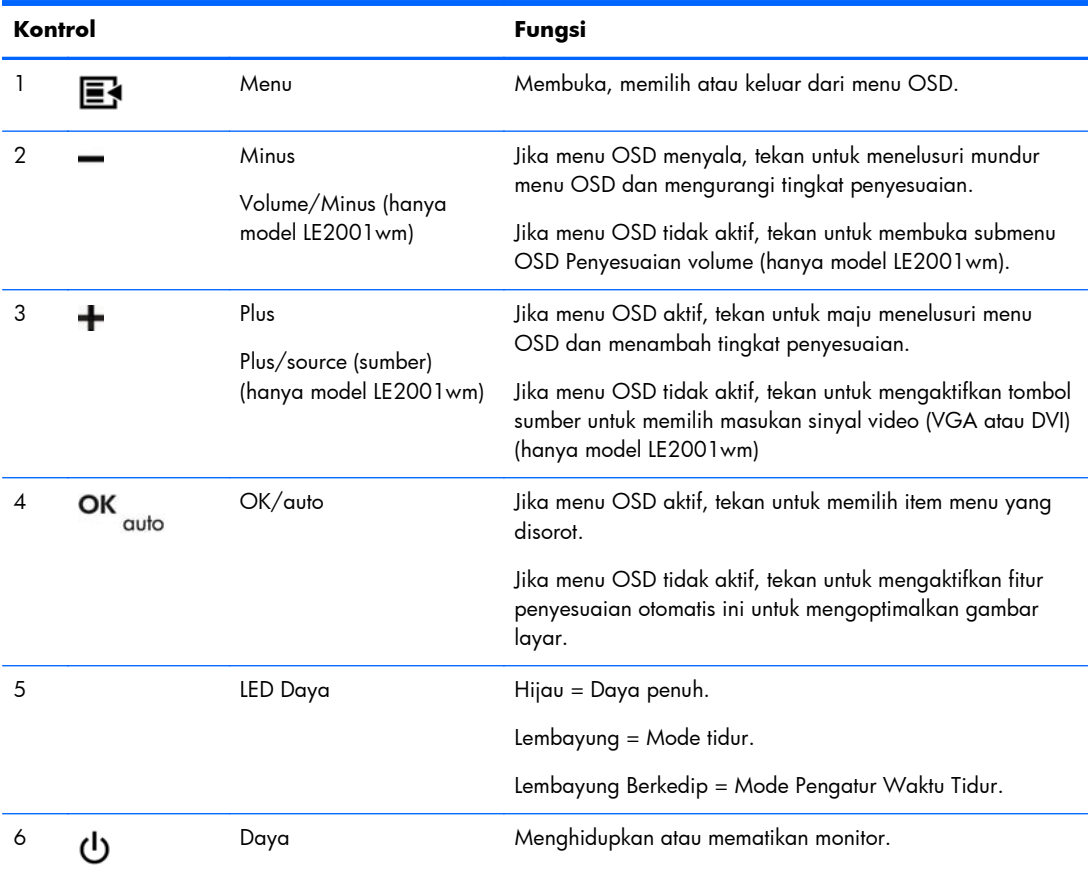

## <span id="page-27-0"></span>**Menyesuaikan Pengaturan Monitor**

Pengaturan monitor dapat disesuaikan dari menu Tampilan pada Layar (OSD) atau dari utilitas HP Display Assistant.

**EXATATAN:** Jika ada masalah dengan pengaturan tampilan, atur ulang pengaturan ke nilai standar pabrik dengan membuka OSD dan memilih **Factory Reset (Atur Ulang ke Pengaturan Standar)** dari menu OSD.

#### **Menggunakan Menu Tampilan pada Layar (OSD)**

Gunakan Tampilan pada Layar (OSD) untuk menyesuaikan gambar pada layar sesuai selera Anda. Untuk mengakses OSD, lakukan langkah berikut:

- **1.** Jika monitor belum dihidupkan, tekan tombol Daya untuk menghidupkan monitor.
- **2.** Untuk mengakses menu OSD, tekan tombol Menu pada panel depan monitor.
- **3.** Untuk menelusuri menu OSD, tekan tombol + (Plus) pada panel depan monitor untuk menggulir ke atas, atau tombol – (Minus) untuk menggulir secara terbalik.
- **4.** Untuk memilih salah satu fungsi dari Menu OSD, gunakan tombol + atau untuk menggulir dan menandai pemilihan Anda, kemudian tekan tombol OK/auto untuk memilih fungsi tersebut.
- **5.** Sesuaikan pilihan dengan menggunakan tombol + atau pada panel depan untuk menyesuaikan skala.
- **6.** Setelah menyesuaikan fungsi, pilih **Save and Return** (Simpan dan Kembali), atau **Cancel** (Batal) jika Anda tidak ingin menyimpan pengaturan, kemudian pilih **Exit** (Keluar) dari Menu Utama.

**EX CATATAN:** Jika tombol tidak disentuh selama 10 detik ketika menu sedang ditampilkan, penyesuaian yang baru dibuat akan dibuang dan kembali ke pengaturan sebelumnya lalu keluar dari menu.

#### **Pilihan Menu OSD**

Tabel berikut berisi pilihan menu Tampilan pada Layar (OSD) beserta uraian fungsinya. Setelah mengganti pilihan menu OSD, dan jika layar menu tersebut memiliki pilihan-pilihan ini, Anda dapat memilih untuk:

- **Cancel** (Batal)—untuk kembali ke tingkat menu sebelumnya.
- **Save and Return** (Simpan dan Kembali)—untuk menyimpan semua perubahan dan kembali ke layar Menu Utama OSD. Pilihan Save and Return (Simpan dan Kembali) ini hanya aktif jika Anda mengganti suatu pilihan menu.

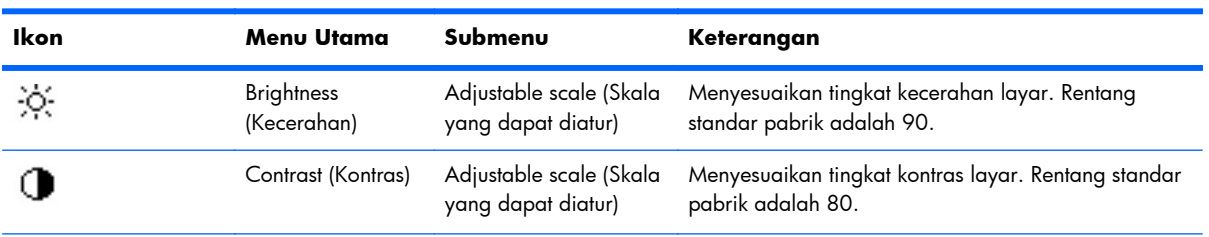

#### **Tabel 4-2 Menu OSD**

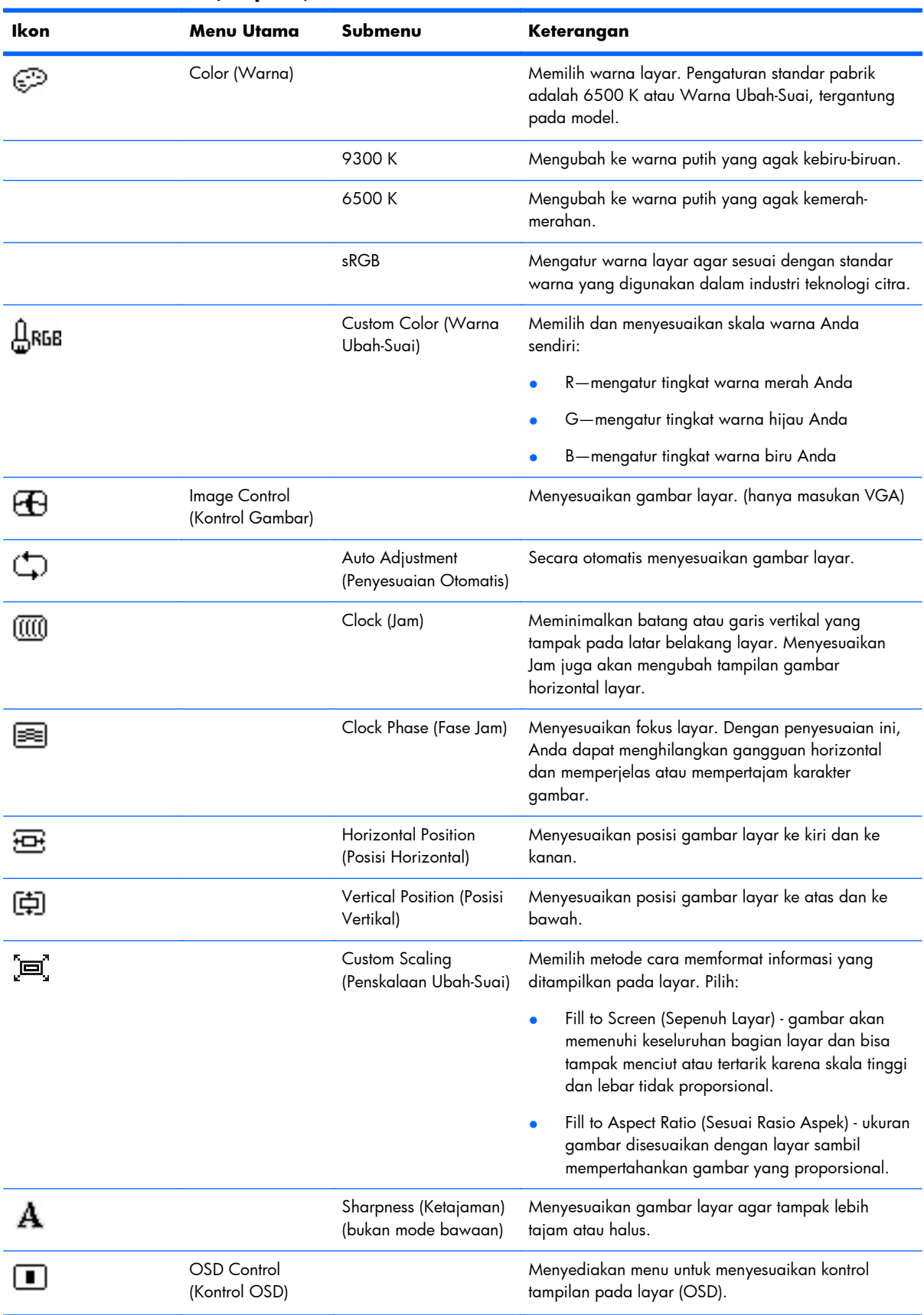

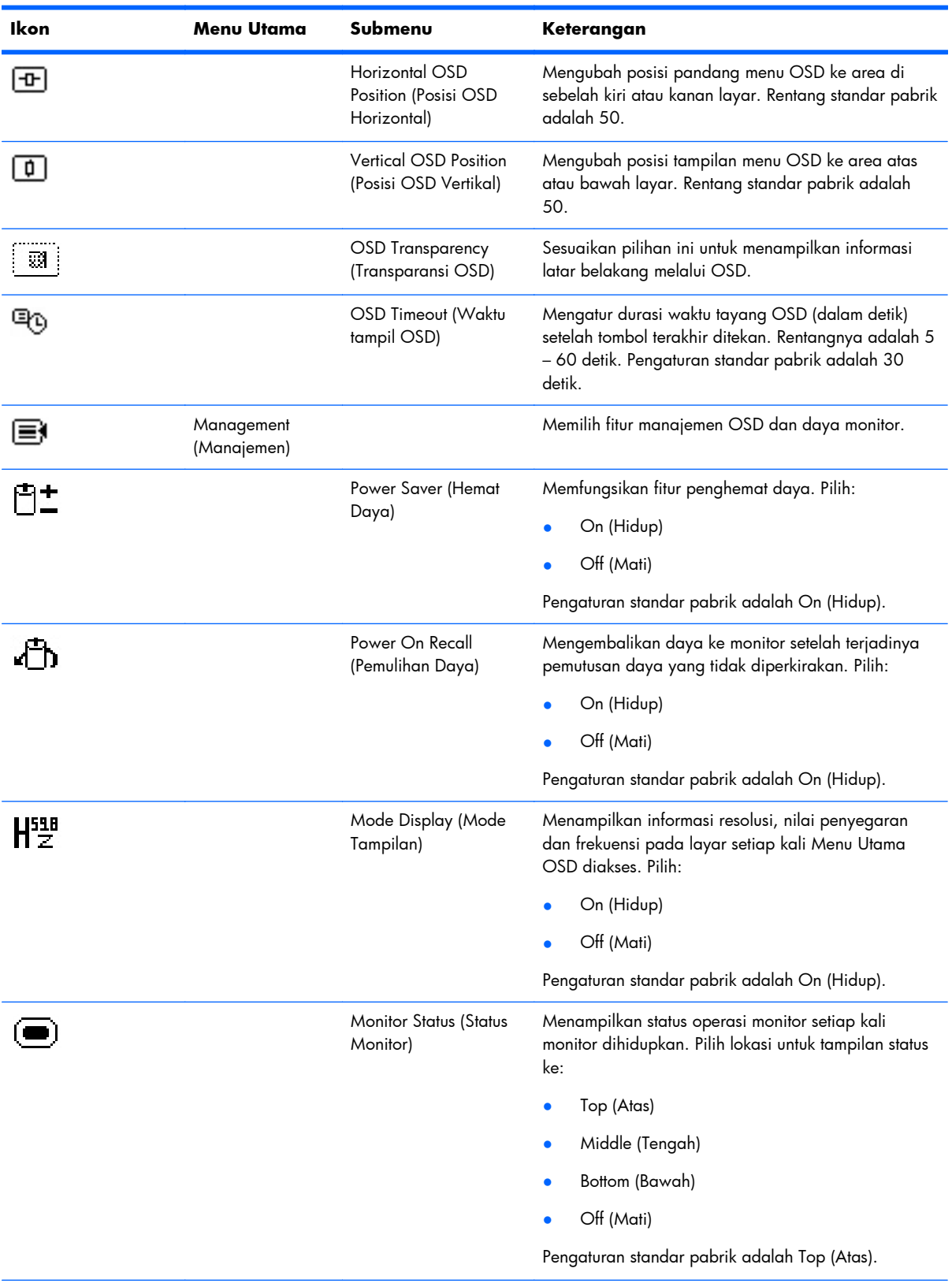

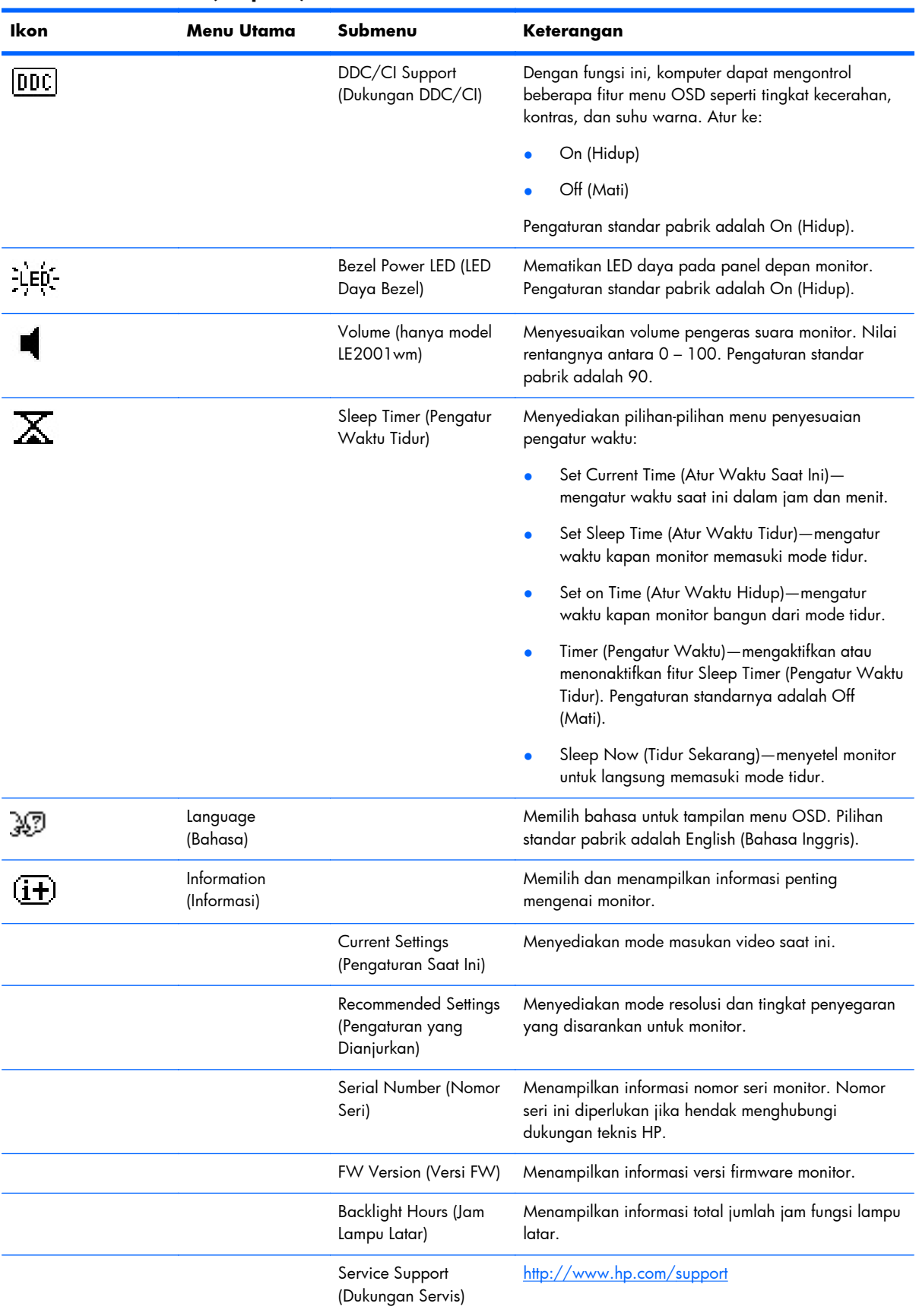

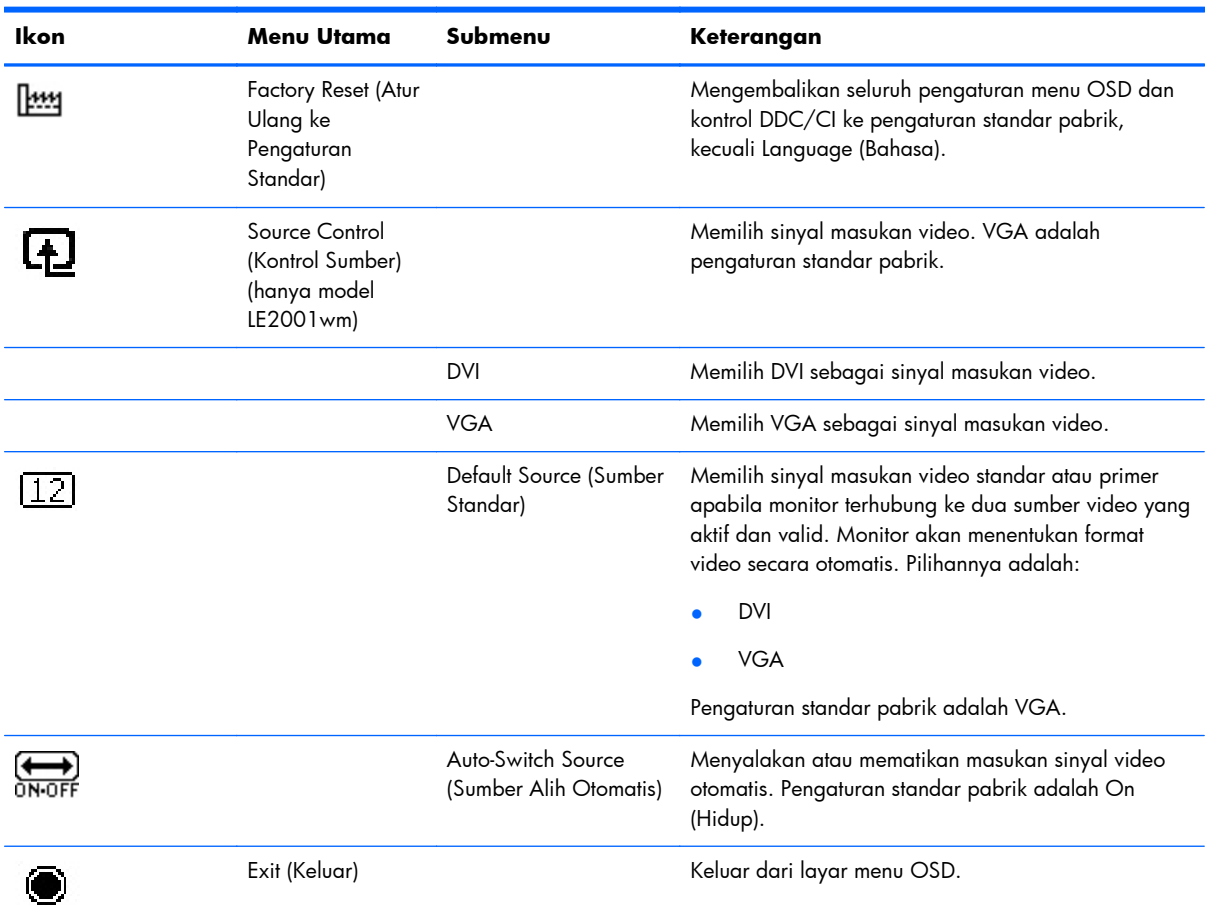

#### <span id="page-32-0"></span>**Mengoptimalkan Performa Citra**

Dua kontrol pada tampilan di layar dapat disesuaikan untuk meningkatkan tampilan gambar: Clock (Jam) dan Clock Phase (Fase Jam).

**EX CATATAN:** Kontrol Clock (Jam) dan Clock Phase (Fase Jam) hanya dapat disesuaikan apabila Anda menggunakan masukan analog. Kontrol-kontrol ini tidak dapat disesuaikan untuk masukan digital.

Clock (Jam) harus terlebih dahulu disetel dengan benar karena pengaturan Clock Phase (Fase Jam) tergantung pada pengaturan Clock (Jam) utama. Gunakan kontrol-kontrol ini hanya ketika fungsi penyesuaian-otomatis tidak memberikan gambar yang memuaskan.

- **Clock** (Jam)—Meningkatkan/menurunkan nilai untuk meminimalkan batang atau garis-garis vertikal pada latar belakang layar.
- **Clock Phase** (Fase Jam)—Menambah/mengurangi nilai untuk mengurangi gerakan kedip-kedip atau kondisi kabur pada citra akibat gerakan.

**EXATATAN:** Jika menggunakan kontrol ini, Anda akan mendapatkan hasil terbaik dengan menggunakan utilitas perangkat lunak pola penyesuaian otomatis yang disediakan pada CD.

Jika saat mengatur nilai Jam dan Fase Jam, citra pada monitor jadi menyimpang, sesuaikan terus nilainya sampai penyimpangan tersebut hilang. Untuk memulihkan pengaturan standar pabrik, pilih **Yes** (Ya) dari menu **Factory Reset** (Set Ulang Pengaturan Standar) pada tampilan di layar.

Untuk mengurangi batang-batang vertikal (Jam):

- **1.** Tekan tombol Menu pada panel depan monitor untuk membuka Menu OSD, lalu pilih **Image Control** (Kontrol Citra) > **Clock** (Jam).
- **2.** Tekan tombol + (Plus) atau (Minus) pada panel depan monitor untuk mengurangi batang-batang vertikal. Tekan tombol-tombol itu secara perlahan agar Anda tidak melewati titik penyesuaian optimum.

**Gambar 4-1** Clock Adjustment (Penyesuaian Jam)

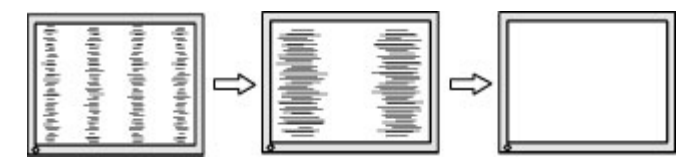

**3.** Setelah menyesuaikan Jam, jika kondisi buram, kedip-kedip, atau tampilan batang muncul pada layar, lanjutkan dengan menyesuaikan Fase jam.

Untuk menghilangkan gerakan kedip-kedip atau kondisi buram (Fase Jam):

**1.** Tekan tombol Menu pada panel depan monitor untuk membuka Menu OSD, lalu pilih **Image Control** (Kontrol Citra) > **Clock Phase** (Fase Jam).

<span id="page-33-0"></span>**2.** Tekan tombol + (Plus) atau – (Minus) pada panel depan monitor untuk mengurangi gerakan kedipkedip atau kondisi buram pada citra. Gerakan kedip-kedip atau kondisi buram mungkin tidak dapat dihilangkan, tergantung pada komputer atau kartu pengontrol grafis yang terpasang.

**Gambar 4-2** Clock Phase Adjustment (Penyesuaian Fase Jam)

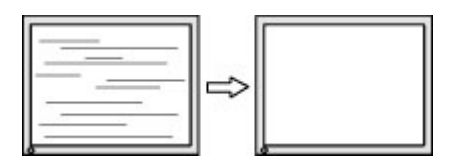

Untuk mengoreksi posisi layar (Posisi Horizontal atau Posisi Vertikal):

- **1.** Tekan tombol Menu pada panel depan monitor untuk membuka Menu OSD, lalu pilih **Image Control** (Kontrol Citra) > **Horizontal Position** (Posisi Horizontal) dan/atau **Vertical Position** (Posisi Vertikal).
- **2.** Tekan tombol + (Plus) atau (Minus) pada panel depan monitor untuk menyesuaikan posisi citra dengan benar pada area tampilan monitor. Posisi Horizontal akan menggeser citra ke kiri atau ke kanan; Posisi Vertikal akan menggeser posisi citra ke atas atau ke bawah.

**Gambar 4-3** Penyesuaian Posisi Horizontal atau Vertikal

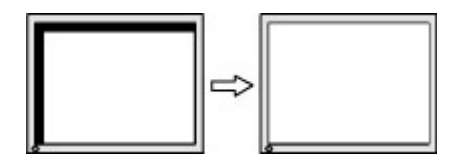

### **Menggunakan Utilitas HP Display Assistant**

HP Display Assistant, yang disertakan pada CD perangkat lunak dan dokumentasi, adalah utilitas perangkat lunak yang memandu Anda melakukan proses penyesuaian dengan petunjuk yang mudah dipahami dan pola latar belakang yang dirancang untuk setiap kontrol monitor. Perangkat ini menyediakan:

- Kalibrasi layar yang akurat melalui penggunaan wisaya dengan petunjuk langkah demi langkah untuk mendapatkan kualitas terbaik pada gambar keseluruhan.
- Kontrol perangkat lunak atas gambar monitor dan pengaturan warna berguna untuk menghilangkan ketergantungan pada tombol panel depan monitor dan menu Tampilan pada Layar (OSD).
- Pengaturan tampilan yang sudah disetel sebelumnya untuk setiap pengguna dalam lingkungan multi-pengguna.
- Beberapa pengaturan tampilan yang sudah disetel sebelumnya untuk seorang pengguna didasarkan pada konten dan cahaya sekitar.
- Kemampuan Manajemen Aset dan Manajemen Daya yang mencakup kontrol jarak jauh untuk satu atau sekelompok layar pada domain dari aplikasi konsol terpusat.
- Fitur Power Saving Plug-in (Pengaya Hemat Daya) memfungsikan mode hemat daya pada layar, sementara fitur jadwal hemat daya memungkinkan mode hemat daya disetel ke mode tidur (siaga) atau dimatikan setelah sekian waktu tidak ada aktivitas.

<span id="page-34-0"></span>Utilitas HP Display Assistant memiliki dua mode operasi: Mode Wisaya dan OSD. Metode penggunaan yang disarankan adalah mode Wisaya yang memandu Anda melewati proses langkah demi langkah untuk mengkalibrasi monitor secara akurat. Metode ini mengandalkan serangkaian langkah yang apabila diselesaikan akan menghasilkan tampilan terbaik.

**EX CATATAN:** Lihat panduan pengguna HP Display Assistant untuk informasi lebih lanjut tentang perangkat lunak tersebut.

# **Mengenali Kondisi Monitor**

Pesan khusus akan muncul pada layar monitor saat mengenali kondisi monitor berikut:

- **Input Signal Out of Range—Change resolution setting to 1366 x 768 60Hz** (Sinyal Masuk di Luar Jangkauan—Ubah pengaturan resolusi ke 1366 x 768 – 60Hz)— Menunjukkan monitor tidak mendukung sinyal masuk tersebut karena tingkat resolusi dan/atau penyegaran diatur lebih tinggi dari yang dapat didukung monitor (model LE1851w dan LE1851wl).
- **Input Signal Out of Range—Change resolution setting to 1600 x 900 60Hz** (Sinyal Masuk Di Luar Jangkauan—Ubah pengaturan resolusi ke 1600 x 900 – 60Hz)— Menunjukkan monitor tidak mendukung sinyal masuk tersebut karena tingkat resolusi dan/atau penyegaran diatur lebih tinggi dari yang dapat didukung monitor (model LE2001wm, LE2001w, dan LE2001wl).
- **No Source Signal** (Tidak Ada Sinyal Sumber)—Menunjukkan monitor tidak menerima sinyal video dari PC pada konektor masukan video monitor. Periksa apakah PC atau sumber sinyal masuk tidak aktif atau dalam mode hemat daya.
- **Auto Adjustment in Progress** (Penyesuaian Otomatis sedang Bekerja)—Menunjukkan fungsi penyesuaian otomatis sedang aktif.
- **Monitor Going to Sleep** (Monitor akan Masuk Mode Tidur)—Menunjukkan tampilan layar akan masuk mode tidur.
- **Check Video Cable** (Periksa Kabel Video)—Menunjukkan kabel video tidak terpasang dengan benar pada komputer.
- **OSD Lockout** (Pengunci OSD)—OSD dapat diaktifkan atau dinonaktifkan dengan menekan terus tombol Menu pada panel depan selama 10 detik. Jika OSD terkunci, pesan peringatan **OSD Lockout** (Pengunci OSD) akan ditampilkan selama sepuluh detik.
	- ∘ Jika OSD terkunci, tekan terus tombol Menu selama 10 detik untuk membuka kunci OSD.
	- ∘ Jika OSD terbuka, tekan terus tombol Menu selama 10 detik untuk mengunci OSD.
- **Power Button Lockout** (Pengunci Tombol Daya)—Menunjukkan tombol daya terkunci. Jika tombol daya terkunci, pesan peringatan **Power Button Lockout** (Pengunci Tombol Daya) akan muncul.
	- Jika tombol daya terkunci, tekan terus tombol daya selama 10 detik untuk membuka pengunci tombol daya.
	- Jika tombol daya sudah tidak terkunci, tekan terus tombol daya selama 10 detik untuk mengunci fungsi tombol daya.
- <span id="page-35-0"></span>● **Theft Mode Enabled (Mode Penangkal Diaktifkan)**—Menunjukkan mode penangkal telah diaktifkan. Penangkal pencurian adalah fitur tambahan yang dapat diatur dalam HP Display Assistant. Mode penangkal pencurian dipicu apabila kabel daya dan kabel monitor diputus dari monitor, monitor dihubungkan kembali ke komputer yang lain, dan nomor PIN penangkal pencurian tidak dimasukkan hingga batas waktu habis. Saat monitor dalam mode penangkal pencurian, semua tombol panel depan akan dinonaktifkan, kecuali tombol daya.
- **Speaker Self-Test In Progress** (Swa-Uji Pengeras Suara dalam Progres)—Menunjukkan monitor sedang menguji pengeras suara kiri dan kanan.

# **Mode Pengatur Waktu Tidur**

Mode Pengatur Waktu Tidur adalah fitur penghemat energi yang memungkinkan Anda menyetel waktu untuk menghidupkan dan mematikan monitor pada waktu yang sama setiap hari. Langkah ini juga akan memperpanjang usia pakai lampu cahaya latar pada monitor. Pengatur Waktu Tidur memiliki lima setelan:

- Set Current Time (Atur Waktu Saat Ini)
- Set Sleep Time (Atur Waktu Tidur)
- Set On Time (Atur Waktu Hidup)
- Timer (Pengatur Waktu): On/Off (Hidup/Mati)
- Sleep Now (Tidur Sekarang)

Untuk menyetel pengatur waktu:

- **1.** Tekan tombol Menu pada panel depan monitor untuk menampilkan **OSD Menu** (Menu OSD).
- **2.** Gulir ke bawah dan sorot **Management** (Manajemen).
- **3.** Tekan tombol Menu untuk memilih **Management** (Manajemen).
- **4.** Gulir ke bawah, lalu sorot dan pilih **Sleep Timer > Set Current Time** (Pengatur Waktu Tidur > Atur Waktu Saat Ini).
- **EX CATATAN:** Anda harus menyetel waktu setempat saat ini sebelum menyetel ulang waktu untuk **Sleep Time** (Waktu Tidur) atau **On Time** (Waktu Hidup). Perhatikan bahwa waktu ditampilkan dalam format 24 jam. Misalnya, pukul 1:15 siang akan ditampilkan sebagai jam 13 lewat 15 menit.

Gangguan daya atau terputusnya daya ke monitor akan menyebabkan pewaktu diatur ulang ke 00:00. Jika ini terjadi, Anda harus mengatur ulang mode pengatur waktu tidur.

- **5.** Tekan tombol Menu satu kali untuk masuk mode penyesuaian jam.
- **6.** Tekan tombol (Minus) atau + (Plus) untuk menyesuaikan jam.
- **7.** Tekan lagi tombol Menu untuk memasukkan menit dalam jam.
- **8.** Tekan tombol (Minus) atau + (Plus) untuk menyesuaikan menit.
- **9.** Tekan tombol Menu untuk mengunci waktu yang sudah dipilih.
- **10.** Setelah menyetel waktu saat ini, tanda sorot otomatis akan berpindah ke **Set Sleep Time hours** (Atur jam Waktu Tidur). Ulangi langkah 6 hingga 9 untuk mengatur **Sleep Time** (Waktu Tidur).
- <span id="page-36-0"></span>**11.** Jika Anda tidak ingin mengatur **Sleep Time** (Waktu Tidur), tekan tombol Menu dua kali, kemudian pilih **Save and Return** (Simpan dan Kembali) untuk keluar dari menu.
- **12.** Setelah mengatur **Sleep Time** (Waktu Tidur), tanda sorot otomatis akan berpindah ke **Set On Time hours** (Atur jam Waktu Hidup). Ulangi langkah 6 hingga 9 untuk mengatur **On Time** (Waktu Hidup).
- **13.** Atur **Timer mode** (Mode Pengatur Waktu) ke **On** (Hidup) untuk mengaktifkan pengaturan **Sleep Timer** (Pengatur Waktu Tidur).
- **14.** Setelah selesai, pilih **Save and Return** (Simpan dan Kembali) untuk keluar dari menu.

Pilihan kelima, **Sleep Now** (Tidur Sekarang), akan langsung mematikan lampu latar monitor dan monitor tetap dalam mode tidur hingga **On Time** (Waktu Hidup) berikutnya diaktifkan atau ada tombol monitor yang ditekan.

### **Dukungan sRGB**

Monitor ini dirancang untuk mendukung sRGB untuk manajemen warna yang sesuai dengan standar warna yang digunakan dalam industri teknologi citra.

Untuk memanfaatkan dukungan sRGB, Anda perlu mengubah suhu warna monitor ke sRGB dan menginstal berkas profil warna (ICM) sRGB.

**CATATAN:** Prasetel suhu warna sRGB akan meningkatkan akurasi warna gambar sRGB pada monitor komputer, tapi warna masih akan sedikit bervariasi.

### **Mengubah Suhu Warna**

- **1.** Tekan tombol Menu pada panel depan monitor untuk membuka **Main Menu** (Menu Utama) OSD.
- **2.** Pilih **Color** (Warna).
- **3.** Pilih **sRGB**.
- **4.** Pilih **Save and Return** (Simpan dan Kembali) untuk keluar dari menu.

### **Menginstal Berkas ICM sRGB untuk Microsoft Windows 2000 dan Windows XP**

**EX CATATAN:** Untuk menyelesaikan prosedur berikut, Anda harus masuk log sebagai administrator atau anggota kelompok administrator. Jika komputer terhubung ke jaringan, Anda dapat terhalang oleh pengaturan kebijakan jaringan, sehingga tidak dapat menyelesaikan prosedur ini. Berkas ICM sRGB tidak mendukung sistem operasi Windows 95 dan Windows NT.

- **1.** Klik ikon **Display** (Layar) pada Control Panel (Panel Kontrol).
- **2.** Di dalam jendela **Display Properties** (Properti Tampilan), pilih tab **Settings** (Pengaturan), kemudian klik tombol **Advanced** (Lanjutan).
- **3.** Pilih tab **Color Management** (Manajemen Warna), kemudian klik tombol **Add** (Tambah) untuk membuka kotak dialog **Add Profile Association** (Tambah Asosiasi Profil).
- **4.** Pilih berkas **sRGB Color Space Profile.icm**, kemudian klik tombol **Add** (Tambah).
- **5.** Untuk mengaktifkan salah satu profil warna untuk monitor, Anda harus menyetel profil tersebut sebagai Default Monitor Profile (Profil Monitor Standar). Pilih **sRGB Color Space Profile** (Profil Ruang Warna sRGB), kemudian klik tombol **Set as Default** (Atur Sebagai Standar).
- **6.** Klik **Apply** (Terapkan) atau **OK**.

#### <span id="page-38-0"></span>**Menginstal Berkas ICM sRGB untuk Microsoft Windows Vista**

- **1.** Klik ikon **Appearance and Personalization** (Penampilan dan Personalisasi) dalam Control Panel (Panel Kontrol).
- **2.** Klik **Personalization** (Personalisasi).
- **3.** Klik **Display Settings** (Pengaturan Tampilan).
- **4.** Klik tombol **Advanced Settings** (Pengaturan Lanjutan).
- **5.** Klik tab **Color Management** (Manajemen Warna), kemudian klik tombol **Color Management** (Manajemen Warna).
- **6.** Klik tab **Advanced** (Lanjutan), kemudian klik tombol **Change System Default** (Ubah Standar Sistem).
- **7.** Pada tab **Devices** (Perangkat), klik tombol **Add** (Tambah).
- **8.** Pilih berkas sRGB Color Space Profile.icm, kemudian klik tombol **OK**.
- **9.** Untuk mengaktifkan salah satu profil warna pada monitor, Anda harus menyetel profil tersebut sebagai Profil Monitor Standar. Pilih **sRGB Color Space Profile** (Profil Ruang Warna sRGB), kemudian klik tombol **Set as Default** (Atur Sebagai Standar).

#### **Menginstal Berkas ICM sRGB untuk Microsoft Windows 7**

- **1.** Klik ikon **Appearance and Personalization** (Penampilan dan Personalisasi) dalam Control Panel (Panel Kontrol).
- **2.** Klik **Display (Layar)**.
- **3.** Klik **Change display settings (Ubah pengaturan tampilan)**.
- **4.** Klik **Advanced settings (Pengaturan lanjutan)**.
- **5.** Klik tab **Color Management** (Manajemen Warna), kemudian klik tombol **Color Management** (Manajemen Warna).
- **6.** Klik tab **Advanced** (Lanjutan), kemudian klik tombol **Change System Default** (Ubah Standar Sistem).
- **7.** Pada tab **Devices** (Perangkat), klik tombol **Add** (Tambah).
- **8.** Pilih berkas **sRGB Color Space Profile.icm**, kemudian klik tombol **OK**.
- **9.** Untuk mengaktifkan salah satu profil warna pada monitor, Anda harus menyetel profil tersebut sebagai Profil Monitor Standar. Pilih **sRGB Color Space Profile** (Profil Ruang Warna sRGB), kemudian klik tombol **Set as Default** (Atur Sebagai Standar).

# <span id="page-39-0"></span>**A Pemecahan Masalah**

# **Mengatasi Masalah Umum**

Tabel berikut berisi daftar kemungkinan masalah, kemungkinan penyebab setiap masalah, serta solusi yang disarankan.

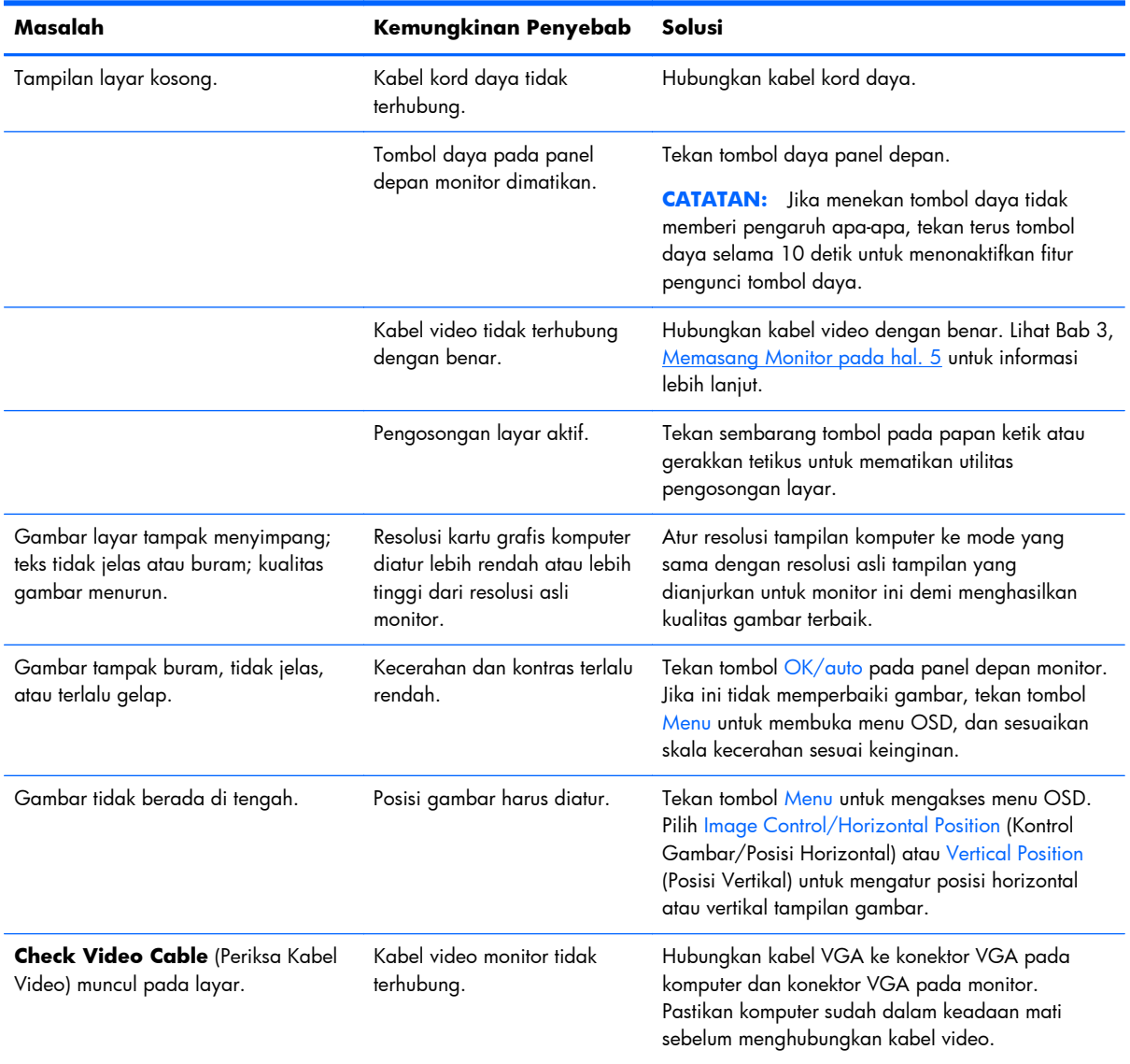

<span id="page-40-0"></span>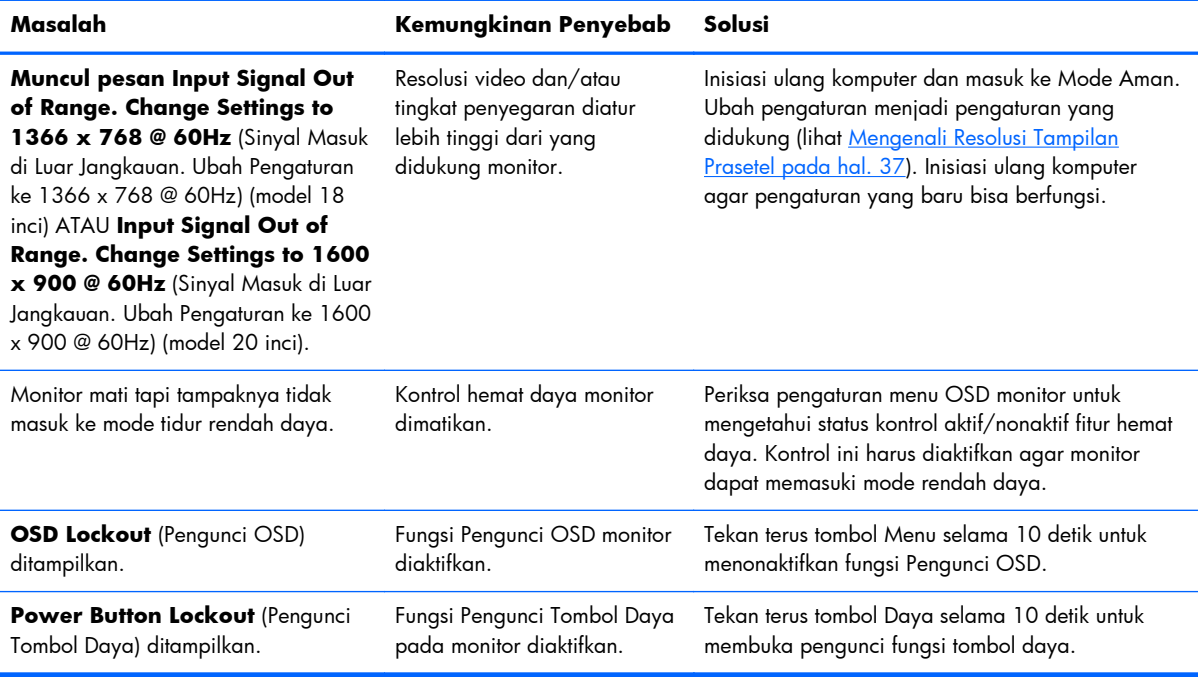

# **Dukungan Teknis Daring**

Untuk akses daring ke informasi dukungan teknis, alat bantu swa-solusi, bantuan daring, forum komunitas pakar TI, basis luas pengetahuan multivendor, alat bantu pemantauan dan diagnostik, kunjungi <http://www.hp.com/support>

# **Persiapan Sebelum Menghubungi Dukungan Teknis**

Jika Anda tidak dapat mengatasi masalah menggunakan kiat-kiat yang ada di bagian ini, Anda mungkin perlu menghubungi dukungan teknis. Sebelum menghubungi sediakan informasi berikut:

- Nomor model monitor
- Nomor seri monitor
- Tanggal pembelian pada tagihan
- Kondisi saat masalah muncul
- Pesan-pesan galat yang diterima
- Konfigurasi perangkat keras
- Nama dan versi perangkat keras serta perangkat lunak yang Anda gunakan

# <span id="page-41-0"></span>**B Spesifikasi Teknis**

**CATATAN:** Semua spesifikasi kinerja disediakan oleh produsen komponen. Spesifikasi kinerja adalah spesifikasi tertinggi dari semua spesifikasi kinerja pada tingkat biasa untuk semua produsen komponen HP dan kinerja sesungguhnya bisa bervariasi, lebih tinggi atau lebih rendah.

# **Model LE1851w, LE1851wl, dan LE1851wt**

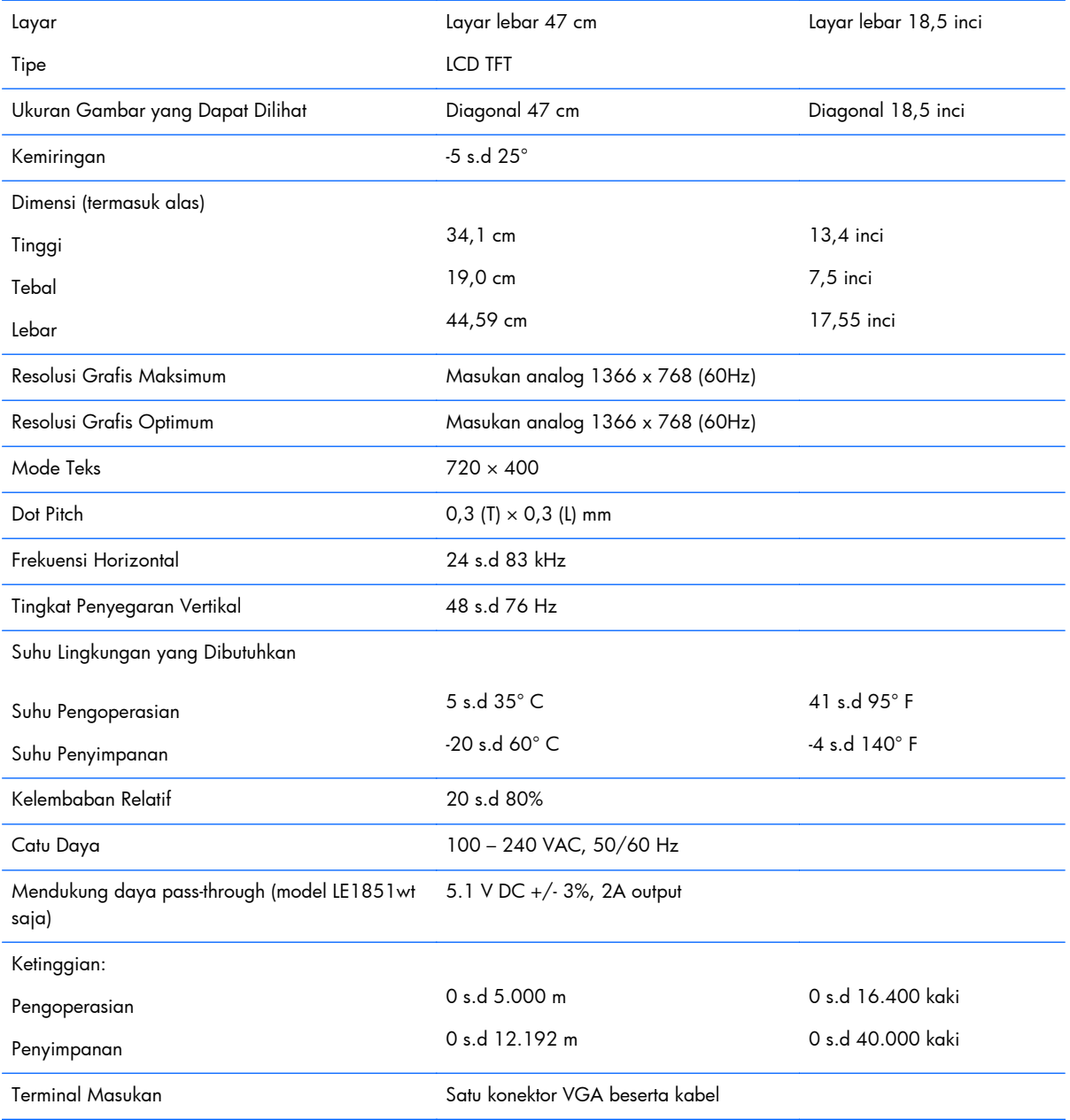

#### **Tabel B-1 Spesifikasi LE1851w, LE1851wl, dan LE1851wt**

# <span id="page-42-0"></span>**Model LE2001w dan LE2001wl**

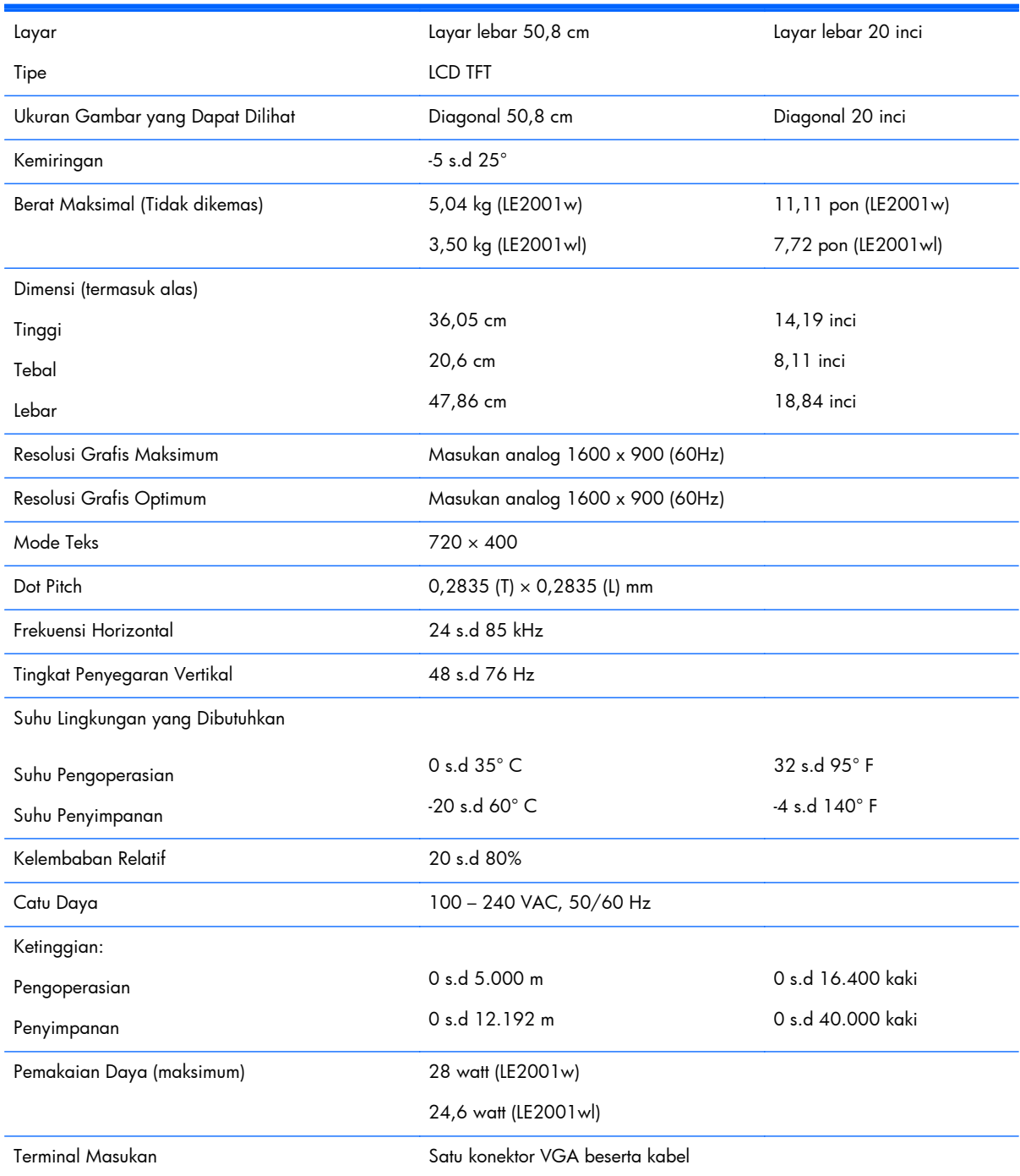

#### **Tabel B-2 Spesifikasi LE2001w dan LE2001wl**

# <span id="page-43-0"></span>**Model LE2001wm**

#### **Tabel B-3 Spesifikasi LE2001wm**

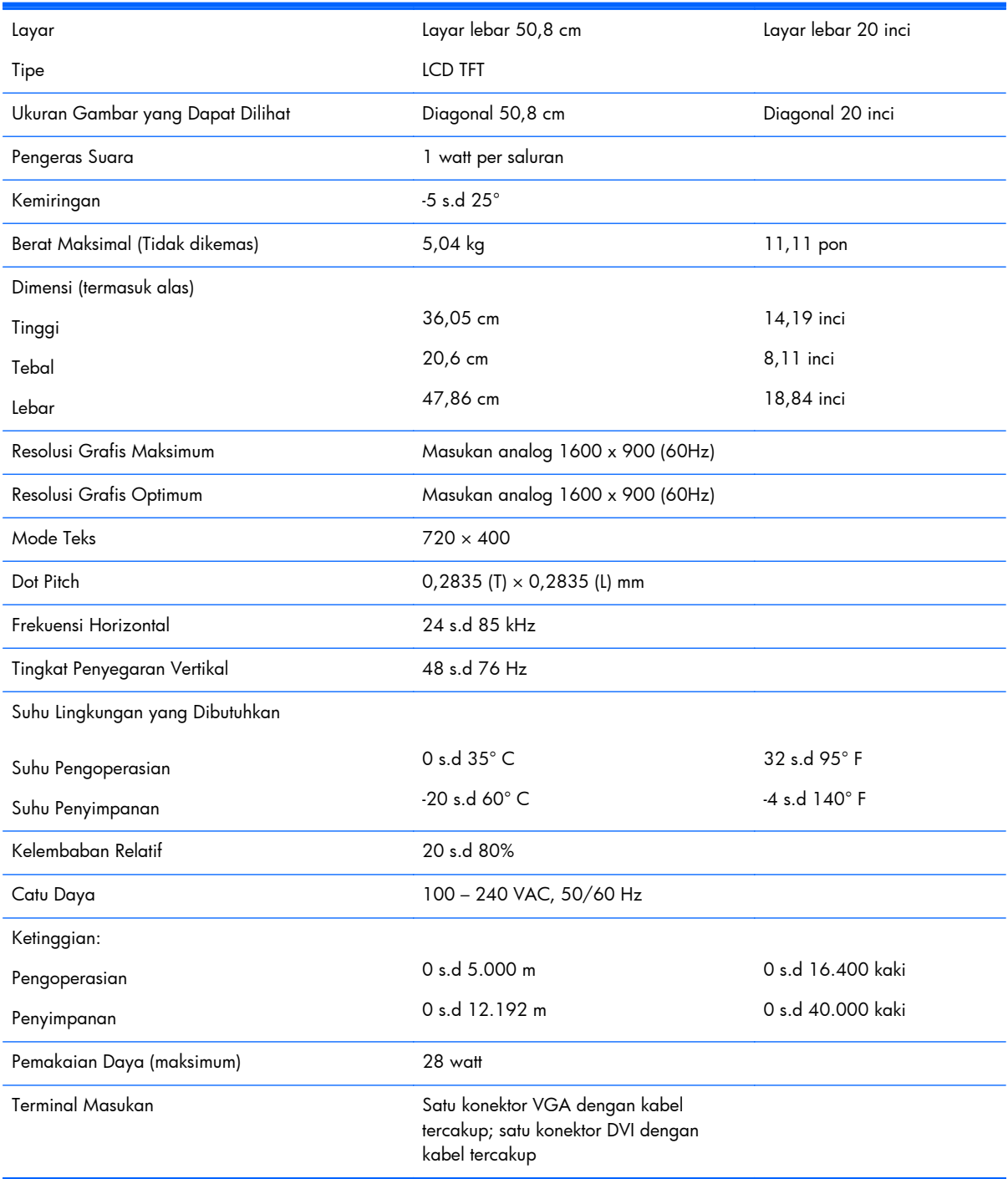

# <span id="page-44-0"></span>**Mengenali Resolusi Tampilan Prasetel**

Resolusi tampilan yang tercantum di bawah ini adalah mode yang paling sering digunakan dan disetel sebagai pengaturan standar pabrik. Monitor secara otomatis akan mengenali mode-mode prasetel ini dan mode-mode tersebut akan muncul dengan ukuran yang benar dan terletak di bagian tengah layar.

#### **Model LE1851w, LE1851wl, dan LE1851wt**

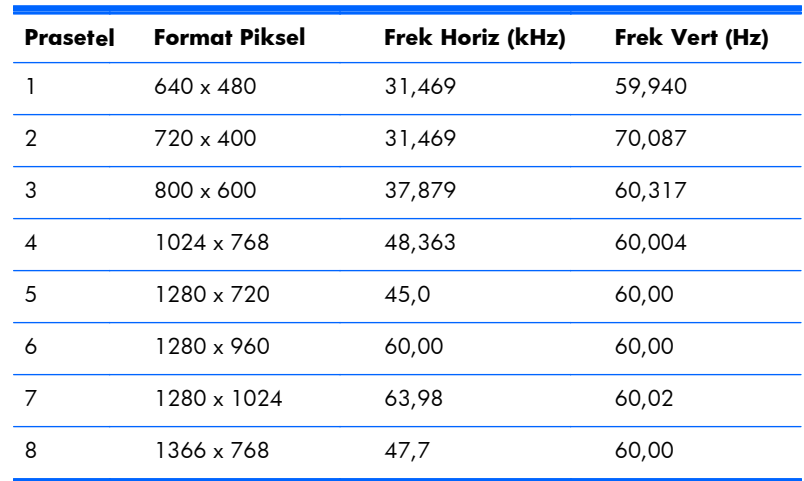

#### **Tabel B-4 Mode Prasetel dari Pabrik**

#### **Model LE2001w, LE2001wl, dan LE2001wm**

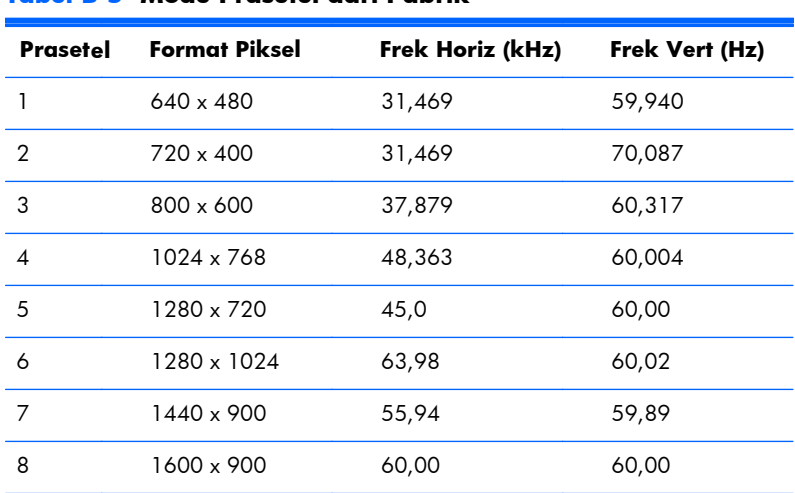

#### **Tabel B-5 Mode Prasetel dari Pabrik**

# <span id="page-45-0"></span>**Memasukkan Mode Pengguna**

Sinyal pengontrol video sesekali dapat memanggil mode yang belum disetel jika:

- Anda tidak menggunakan adaptor grafis yang standar.
- Anda tidak menggunakan mode prasetel.

Jika hal ini terjadi, Anda mungkin perlu menyesuaikan lagi parameter-parameter layar monitor menggunakan tampilan pada layar. Perubahan dapat Anda lakukan pada salah satu atau semua mode ini dan disimpan dalam memori. Monitor secara otomatis akan menyimpan pengaturan yang baru, kemudian mengenali mode baru tersebut sama seperti mode prasetel. Selain mode-mode prasetel pabrik, ada 10 mode pengguna (model LE1851w) atau 15 mode pengguna (model LE2001w dan LE2001wm) yang dapat dimasukkan dan disimpan sendiri.

## **Fitur Hemat Energi**

Monitor mendukung kondisi daya yang diperkecil. Monitor akan memasuki kondisi daya yang diperkecil jika mendeteksi tidak adanya sinyal sinkronisasi horizontal dan/atau sinyal sinkronisasi vertikal. Setelah mendeteksi bahwa sinyal-sinyal tersebut tidak ada, tampilan layar akan dikosongkan, lampu latar dimatikan, dan lampu daya berubah menjadi lembayung. Apabila monitor berada dalam kondisi daya yang diperkecil, daya yang digunakan kurang dari 2 watt. Ada jangka waktu pemanasan singkat sebelum monitor kembali ke mode operasi normal.

Lihat buku panduan komputer untuk petunjuk mengenai cara menyetel fitur hemat energi (kadangkadang disebut fitur manajemen daya).

**EXTATAN:** Fitur hemat daya di atas hanya berfungsi jika monitor terhubung ke komputer yang memiliki fitur hemat energi.

Dengan memilih pengaturan pada utilitas Hemat Energi monitor, Anda juga dapat memprogram monitor agar memasuki kondisi daya yang diperkecil pada waktu yang ditentukan sebelumnya. Jika utilitas hemat energi mengakibatkan monitor memasuki kondisi daya yang diperkecil, lampu daya akan berkedip lembayung.

# <span id="page-46-0"></span>**C Maklumat Lembaga mengenai Pengaturan**

# **Maklumat Komisi Komunikasi Federal**

Perangkat ini telah diuji dan dinyatakan memenuhi batasan untuk perangkat digital Kelas B, sesuai Peraturan FCC Bagian 15. Batasan ini dirancang untuk memberikan perlindungan sewajarnya dari gangguan berbahaya apabila perangkat dipasang di lingkungan pemukiman. Perangkat ini mengeluarkan, menggunakan, dan dapat memancarkan energi frekuensi radio dan, apabila tidak dipasang serta digunakan sesuai dengan petunjuknya, dapat mengakibatkan gangguan berbahaya pada komunikasi radio. Meski demikian, tidak ada jaminan bahwa gangguan semacam itu tidak akan terjadi pada pemasangan tertentu. Jika perangkat ini menyebabkan gangguan berbahaya pada penerimaan sinyal radio atau televisi, yang dapat dipastikan dengan mematikan lalu menghidupkan lagi perangkat ini, maka pengguna disarankan untuk mencoba menghilangkan gangguan tersebut dengan satu atau beberapa tindakan berikut:

- Ganti arah atau pindahkan antena penerima.
- Tambahkan jarak antara perangkat dengan antena penerima.
- Hubungkan perangkat ke stopkontak yang berbeda dengan stopkontak di mana antena penerima terpasang.
- Hubungi penyalur atau teknisi ahli radio maupun televisi untuk mendapatkan bantuan.

#### **Modifikasi**

FCC mewajibkan agar pengguna diberitahu bahwa perubahan atau modifikasi apapun pada perangkat ini yang tidak secara tersurat disetujui oleh Hewlett-Packard Company, dapat membatalkan wewenang pengguna untuk mengoperasikan perangkat tersebut.

#### **Kabel**

Untuk memenuhi Peraturan dan Pengaturan FCC, sambungan ke perangkat ini harus dibuat melalui kabel berpelindung dengan selubung konektor RFI/EMI metalik.

# **Deklarasi Kesesuaian untuk Produk-Produk Berlogo FCC (Hanya Amerika Serikat)**

Perangkat ini memenuhi Peraturan FCC Bagian 15. Pengoperasian perangkat harus sesuai dengan dua kondisi berikut:

- **1.** Perangkat ini tidak boleh menyebabkan gangguan yang membahayakan.
- **2.** Perangkat ini harus menerima setiap gangguan yang diterima, termasuk gangguan yang dapat menyebabkan operasi yang tidak dikehendaki.

Untuk pertanyaan mengenai produk ini, hubungi:

<span id="page-47-0"></span>Hewlett-Packard Company

P. O. Box 692000, Mail Stop 530113

Houston, Texas 77269-2000

Atau, hubungi 1-800-HP-INVENT (1-800 474-6836)

Untuk pertanyaan mengenai deklarasi FCC ini, hubungi:

Hewlett-Packard Company

P. O. Box 692000, Mail Stop 510101

Houston, Texas 77269-2000

Atau, hubungi (281) 514-3333.

Untuk mengidentifikasi produk ini, lihat nomor Suku Cadang, Seri, atau Model yang terdapat pada produk.

## **Canadian Notice**

This Class B digital apparatus meets all requirements of the Canadian Interference-Causing Equipment Regulations.

# **Avis Canadien**

Cet appareil numérique de la classe B respecte toutes les exigences du Règlement sur le matériel brouilleur du Canada.

# **Maklumat Pengaturan Uni Eropa**

Produk dengan tanda CE memenuhi Petunjuk Uni Eropa berikut:

- Petunjuk Tegangan Rendah 2006/95/EC
- Petunjuk EMC 2004/108/EC
- Petunjuk Ecodesign 2009/125/EC, bilamana berlaku

Kepatuhan CE produk ini hanya valid jika produk diberi daya melalui adaptor AC yang sesuai bertanda CE yang disediakan oleh HP.

Kepatuhan dengan petunjuk-petunjuk ini menyiratkan kesesuaian terhadap standar Eropa yang berlaku dan telah disesuaikan (Norma Eropa), terdapat dalam Deklarasi Kesesuaian Uni Eropa yang dikeluarkan oleh HP untuk produk atau keluarga produk ini dan tersedia (hanya dalam bahasa Inggris) dalam dokumentasi produk atau situs web berikut:<http://www.hp.eu/certificates> (ketik nomor produk pada ruas cari).

Kepatuhan ini ditunjukkan melalui salah satu tanda kesesuaian berikut yang terdapat pada produk:

<span id="page-48-0"></span>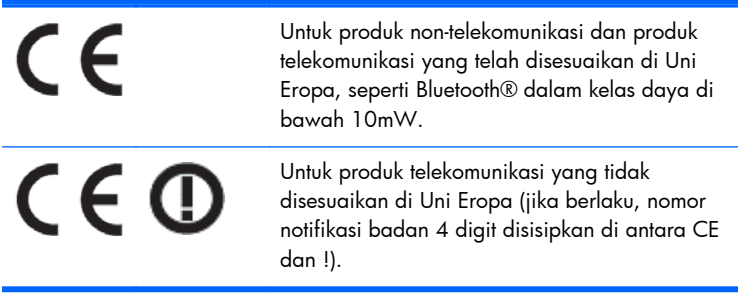

Lihat label pengaturan yang terdapat pada produk.

Pusat kontak urusan pengaturan adalah: Hewlett-Packard GmbH, Dept./MS: HQ-TRE, Herrenberger Strasse 140, 71034 Boeblingen, GERMANY.

### **Maklumat Ergonomika Jerman**

Produk HP yang memiliki tanda penyetujuan "GS",- jika merupakan bagian dari sebuah sistem yang terdiri atas komputer, papan ketik, dan monitor bermerek HP dan mencantumkan tanda penyetujuan "GS", berarti telah memenuhi persyaratan ergonomika yang berlaku. Panduan pemasangan disertakan dengan produk dan berisi informasi konfigurasi.

### **Japanese Notice**

この装置は、クラスB情報技術装置です。この装置は、家庭環 境で使用することを目的としていますが、この装置がラジオや テレビジョン受信機に近接して使用されると、受信障害を引き 起こすことがあります。取扱説明書に従って正しい取り扱いを して下さい。

VCCI-B

### **Korean Notice**

이 기기는 가정용(B급)으로 전자파적합등록을 한 기기로서 주 8급 기기  $\begin{array}{r} 01\quad 71\&71\&71\&8(81\&32\&25\&73\&8\&8\&17\&73\&8\&17\&8\&17\&8\&17\&8\&17\&8\&17\&8\&17\&8\&17\&8\&17\&8\&17\&8\&17\&8\&17\&8\&17\&8\$ 

## **Persyaratan Set Kabel Kord Daya**

Catu daya monitor ini disediakan dengan Pengalihan Saluran Otomatis (ALS). Dengan fitur ini, monitor dapat beroperasi pada tegangan masuk antara 100-120V atau 200-240V.

Set kabel kord daya (kabel kord lentur atau konektor) yang disertakan dengan monitor ini memenuhi persyaratan untuk digunakan di negara tempat pembelian perangkat.

<span id="page-49-0"></span>Jika Anda perlu kabel kord daya untuk negara/wilayah lain, Anda harus membeli kabel kord daya yang disetujui untuk digunakan di negara/wilayah tersebut.

Kabel kord daya harus memiliki taraf nilai yang sesuai dengan produk, tegangan, dan arus yang tertera pada label pentarafan kelistrikan produk. Pentarafan tegangan dan arus kabel kord daya harus lebih besar dari pentarafan tegangan dan arus yang tercantum pada produk. Selain itu, bidang penampang lintang kabel minimum harus sebesar 0,75 mm² atau 18 AWG, dan panjang kabel kord harus antara 6 kaki (1,8 m) dan 12 kaki (3,6 m). Jika ada pertanyaan mengenai jenis kabel kord daya yang harus digunakan, hubungi penyedia layanan resmi HP.

Rute kabel kord daya harus diatur sedemikian rupa agar kabel tidak terinjak atau terjepit benda yang diletakkan di atasnya atau yang menempel dengannya. Terutama perhatikan pada bagian steker, stopkontak listrik, serta titik keluar kabel dari produk.

### **Persyaratan Kabel Kord Daya Jepang**

Untuk penggunaan di Jepang, gunakan hanya kabel kord daya yang disertakan dengan produk ini.

**PERHATIAN:** Kabel kord daya yang disertakan dengan produk tidak boleh digunakan untuk produk lain.

# **Maklumat Lingkungan Produk**

#### **Kualifikasi ENERGY STAR®**

Layar HP yang dibubuhi merek sertifikasi ENERGY STAR® telah memenuhi persyaratan program ENERGY STAR dari Badan Perlindungan Lingkungan (EPA) di A.S. Tanda sertifikasi ENERGY STAR® EPA tidak menyiratkan pengukuhan oleh EPA. Sebagai Mitra ENERGY STAR, Hewlett Packard Company telah menetapkan bahwa produk ini memenuhi persyaratan program ENERGY STAR® untuk efisiensi energi layar.

Tanda sertifikasi ENERGY STAR® berikut ini tampil di semua layar berkualifikasi ENERGY STAR:

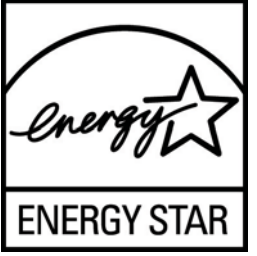

Spesifikasi program ENERGY STAR® untuk layar dan komputer diciptakan oleh EPA untuk mengkampanyekan efisiensi energi dan mengurangi polusi udara melalui penggunaan perangkat yang lebih hemat energi baik di rumah, kantor maupun pabrik. Satu-satunya cara bagi produk untuk mencapai tujuan ini adalah dengan menggunakan fitur manajemen daya dari Microsoft Windows agar pemakaian daya menjadi lebih hemat saat produk tidak digunakan.

Dengan fitur manajemen daya, komputer dapat mengaktifkan mode "tidur" atau daya yang diperkecil setelah sekian waktu pengguna tidak aktif. Jika digunakan dengan layar eksternal berkualifikasi ENERGY STAR®, fitur ini akan mendukung fitur manajemen daya serupa untuk layar tersebut. Untuk mendapatkan manfaat dari penghematan energi potensial ini, pengguna harus menggunakan pengaturan manajemen daya standar yang disertakan dengan komputer dan layar berkualifikasi

<span id="page-50-0"></span>ENERGY STAR. Pengaturan standar untuk manajemen daya pada komputer berkualifikasi ENERGY STAR sudah ditetapkan agar bekerja dengan cara berikut ketika sistem beroperasi dengan daya AC:

- Mematikan layar eksternal setelah pengguna tidak aktif selama 15 menit
- Memfungsikan mode tidur rendah daya pada komputer setelah pengguna tidak aktif selama 30 menit

Komputer berkualifikasi ENERGY STAR® keluar dari mode tidur rendah daya, sedangkan layar berkualifikasi ENERGY STAR melanjutkan pengoperasiannya saat pengguna melanjutkan penggunaan komputer. Contohnya termasuk saat pengguna menekan tombol daya/tidur, menerima sebuah sinyal masuk dari perangkat masukan, menerima sinyal masuk dari koneksi jaringan dengan fitur Bangun pada LAN (WOL) diaktifkan, dsb.

Informasi lainnya mengenai program ENERGY STAR® dan manfaatnya bagi lingkungan serta penghematan energi potensial dan penghematan uang dari fitur manajemen daya dapat ditemukan pada situs web Manajemen Daya EPA ENERGY STAR di [http://www.energystar.gov/](http://www.energystar.gov/powermanagement) [powermanagement.](http://www.energystar.gov/powermanagement)

#### **Pembuangan Material**

Lampu fluoresens pada layar LCD sejumlah produk HP mengandung merkuri sehingga membutuhkan penanganan khusus pada akhir masa pakainya.

Pembuangan material ini mungkin diatur karena pertimbangan lingkungan. Untuk informasi mengenai pembuangan atau daur ulang, hubungi pihak berwenang setempat atau Aliansi Industri Elektronik (EIA) [http://www.eiae.org.](http://www.eiae.org)

### **Pembuangan Limbah Perangkat oleh Pengguna Rumah Tangga di Uni Eropa**

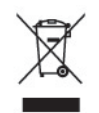

Simbol ini pada produk atau kemasannya, menunjukkan larangan pembuangan produk ini bersama limbah rumah tangga. Sebaliknya, Anda bertanggung jawab untuk membuang limbah perangkat dengan menyerahkannya ke tempat daur ulang limbah peralatan listrik dan elektronik. Pemilahan dan daur ulang yang dilakukan saat membuang limbah perangkat akan membantu melestarikan sumber daya alam dan memastikan limbah tersebut didaur ulang dengan cara yang melindungi kesehatan manusia dan lingkungan. Untuk informasi lebih lanjut mengenai tempat penyerahan limbah perangkat untuk didaur ulang, hubungi kantor dinas kota setempat, layanan pembuangan limbah rumah tangga, atau toko tempat Anda membeli produk.

#### **Program Daur Ulang HP**

HP menganjurkan pelanggan untuk mendaur ulang perangkat keras elektronik bekas, kartrid cetak asli HP, dan baterai isi ulang. Untuk informasi lebih lanjut tentang program daur ulang, kunjungi [http://www.hp.com/recycle.](http://www.hp.com/recycle)

#### **Bahan Kimia**

Guna memenuhi ketentuan hukum, seperti Regulasi EC No. 1907/2006 dari Parlemen dan Dewan Uni Eropa untuk Pembatasan Bahan Kimia (Restriction of Chemicals/REACH), HP berkewajiban untuk menyediakan informasi mengenai bahan kimia yang terkandung dalam produk kepada pelanggan

kami. Laporan informasi bahan kimia untuk produk ini dapat ditemukan di [http://www.hp.com/go/](http://www.hp.com/go/reach) [reach](http://www.hp.com/go/reach).

#### <span id="page-51-0"></span>**Larangan Penggunaan Bahan Berbahaya (RoHS)**

Ketentuan pengaturan pemerintah Jepang yang ditetapkan berdasarkan spesifikasi JIS C 0950, 2005, mewajibkan pabrikan untuk menyediakan Deklarasi Kandungan Material untuk kategori produk elektronik tertentu yang dijual setelah 1 Juli 2006. Untuk melihat deklarasi material JIS C 0950 produk ini, kunjungi<http://www.hp.com/go/jisc0950>.

2008年、日本における製品含有表示方法、JISC0950が公示されました。製 造事業者は、2006年7月1日以降に販売される電気·電子機器の特定化学 物質の含有につきまして情報提供を義務付けられました。製品の部材表示 につきましては、www.hp.com/go/jisc0950を参照してください。

#### 产品中有毒有害物质或元素的名称及含量

#### 根据中国 《电子信息产品污染控制管理办法》

#### LCD 显示器

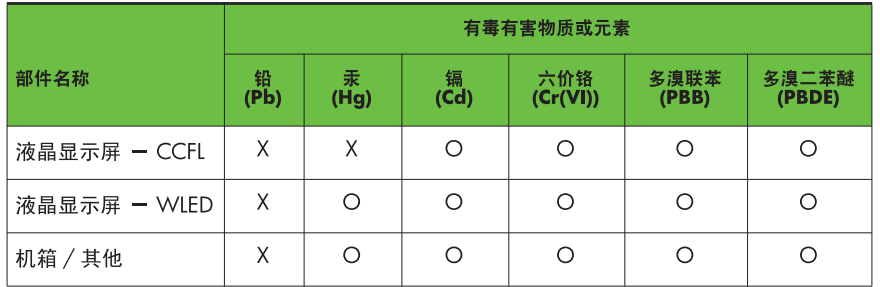

O: 表示该有毒或有害物质在该部件所有均质材料中的含量均在 SJ/T11363-2006 标准规定的限量要求以下。

X: 表示该有毒或有害物质至少在该部件的某一均质材料中的含量超出 SJ/T11363-2006 标准规定的限量要求。

表中标有 "X" 的所有部件都符合欧盟 RoHS 法规, 即"欧洲议会和欧洲理 事会 2003 年 1 月 27 日关于在电子电气设备中限制使用某些有害物质的 2002/95/EC 号指令"。

注: 环保使用期限的参考标识取决于产品正常工作的温度和湿度等条件。

## <span id="page-52-0"></span>**Regulasi EEE Turki**

Sesuai dengan Regulasi EEE EEE Yönetmeliğine Uygundur

# <span id="page-53-0"></span>**D Kualitas Monitor LCD dan Kebijakan Piksel**

Untuk menjamin kinerja bebas gangguan, monitor TFT ini menggunakan teknologi presisi tinggi yang dibuat sesuai standar HP. Namun demikian, layar ini dapat mengandung kekurangan kosmetik yang muncul sebagai titik-titik kecil terang atau gelap. Hal ini lazim terdapat pada semua tampilan LCD yang digunakan pada produk yang dipasok oleh semua vendor, sehingga tidak spesifik pada produk LCD HP. Kekurangan ini disebabkan oleh satu atau beberapa piksel maupun sub-piksel yang cacat.

- Sebuah piksel terdiri dari satu sub-piksel merah, satu hijau, dan satu biru.
- Piksel utuh yang cacat akan selalu hidup (titik terang pada latar gelap), atau selalu mati (titik gelap pada latar terang). Titik yang terang lebih mudah dilihat dari pada titik yang gelap.
- Kerusakan sub-piksel (cacat titik) kurang terlihat dibandingkan kerusakan piksel utuh, dan kerusakan sub-piksel tersebut berukuran kecil serta hanya terlihat pada latar belakang tertentu.

Untuk menemukan piksel yang cacat, monitor harus dilihat pada kondisi operasi normal, dalam mode operasi normal dengan tingkat resolusi dan penyegaran yang didukung dari jarak sekitar 50 cm (20 in).

HP berharap bahwa seiring berjalannya waktu, industri ini akan terus meningkatkan kemampuannya untuk memproduksi LCD dengan kekurangan kosmetik seminim mungkin dan HP akan menyesuaikan panduannya sejalan dengan munculnya perbaikan-perbaikan tersebut.